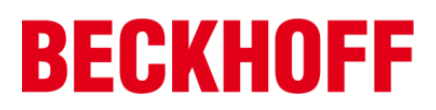

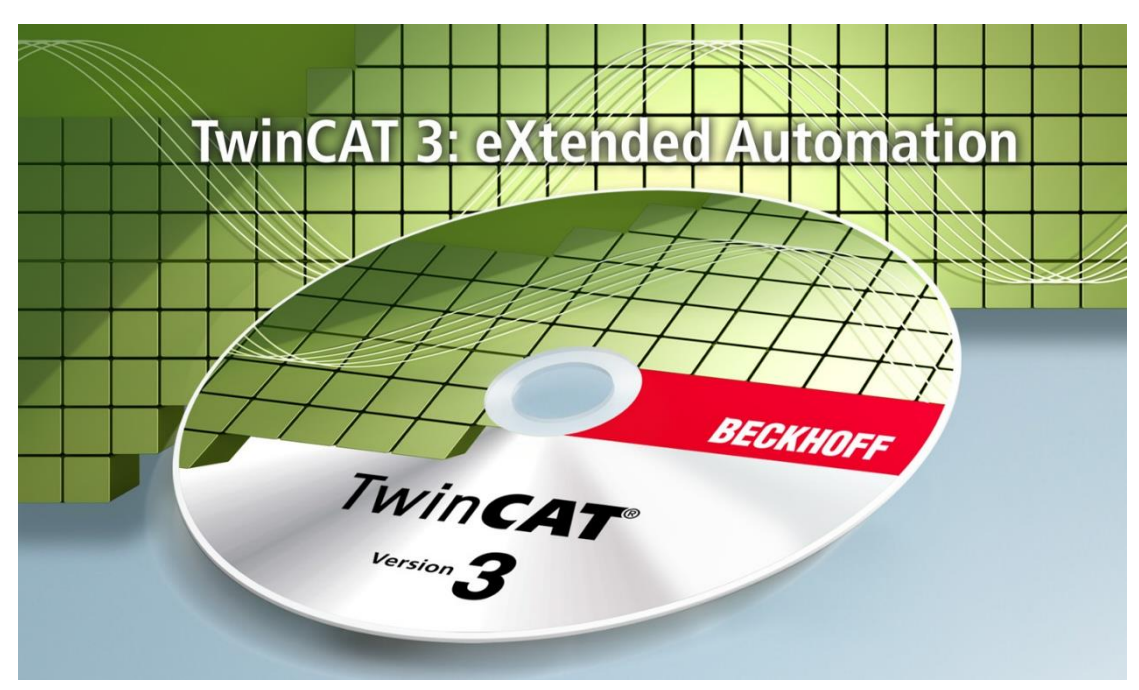

# **TwinCAT 3 Function** 实验指导手册

# **ModbusTCP & TCP/IP**

# Version 1.0

毕孚自动化设备贸易(上海)有限公司

2016 年 6 月

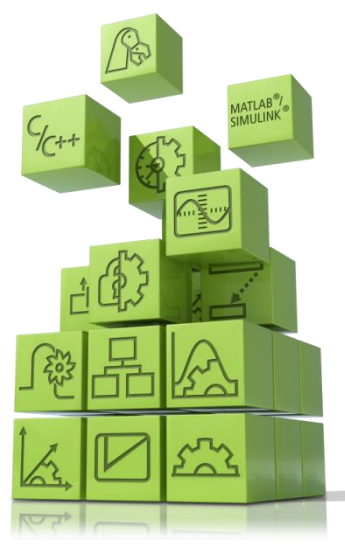

# 目录

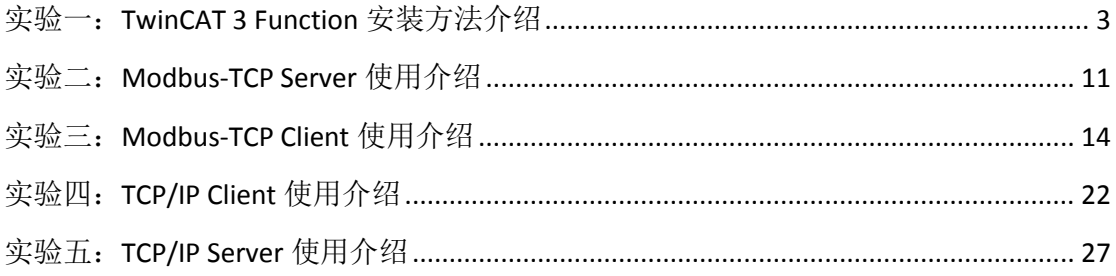

# 相关软件下载链接:

TwinCAT 3 软件下载路径: <ftp://ftp.beckhoff.com.cn/TwinCAT3/install/InstallationPackage/> TF6250 TC3 Modbus TCP Function 下载路径: <ftp://ftp.beckhoff.com.cn/TwinCAT3/install/Functions/TF6x-Connectivity/TF6250-Modbus-TCP/> TF6310 TC3 TCP/IP Function 下载路径: <ftp://ftp.beckhoff.com.cn/TwinCAT3/install/Functions/TF6x-Connectivity/TF6310-TCP-IP/> Modbus 调试工具下载路径: <ftp://ftp.beckhoff.com.cn/TwinCAT3/Samples/TF6250-Modbus-TCP/Tools/> Socket Tool 以太网调试工具下载路径: <ftp://ftp.beckhoff.com.cn/TwinCAT3/Samples/TF6310-TcpIpServer/Tools/>

# <span id="page-2-0"></span>实验一:**TwinCAT 3 Function** 安装方法介绍

# 一、实验目的:

- 1.了解并掌握在 TwinCAT3 环境下安装 Function;
- 2.了解并掌握在 TwinCAT3 环境下对相应 Function 的 license 激活。

#### 二、实验器材:

- 1. 硬件: CX5020-0112 (嵌入式 PC), U盘;
- 2. 软件: TwinCAT3 软件 (Ver. 3.1.4018.26)

CERHOST(CE 系统远程桌面连接工具)

TwinCAT 3 Function 下载路径:

<ftp://ftp.beckhoff.com.cn/TwinCAT3/install/Functions/>

#### 三、实验的系统搭建图

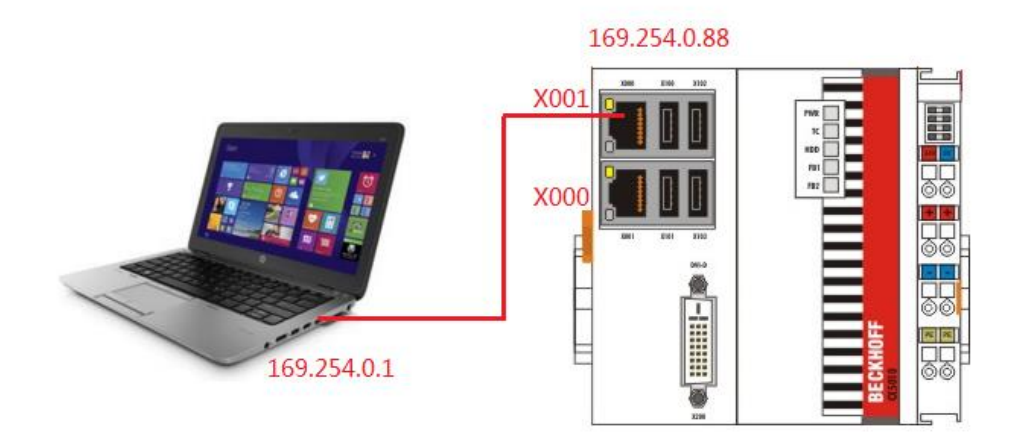

#### 四、实验内容

 1.在 Windows 7 / Windows XP 系统 PC/控制器 Function 1.1 双击已经下载的安装文件"TFxxxx"。

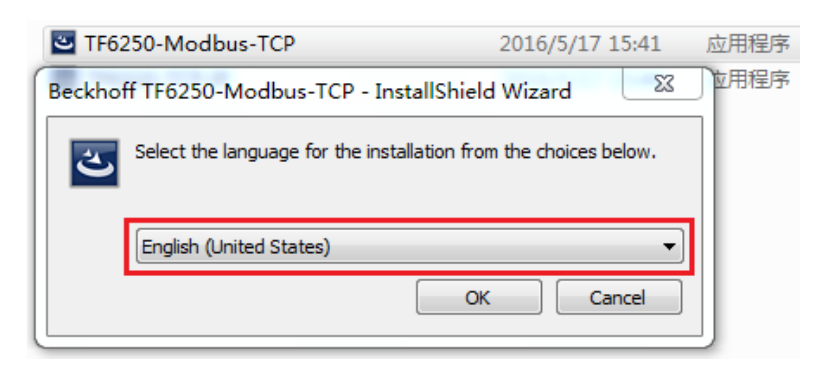

1.2 点击"Next"和选择"I accept the license Agreement"。

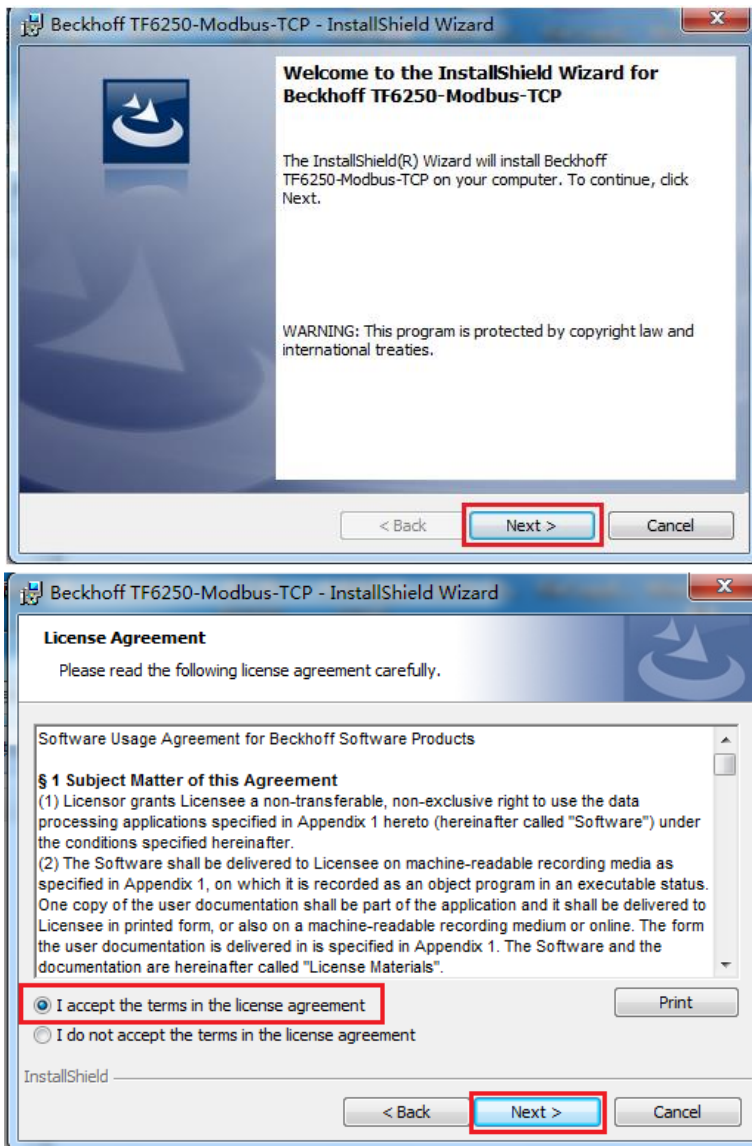

# 1.3 输入用户信息, 点击"Next"。

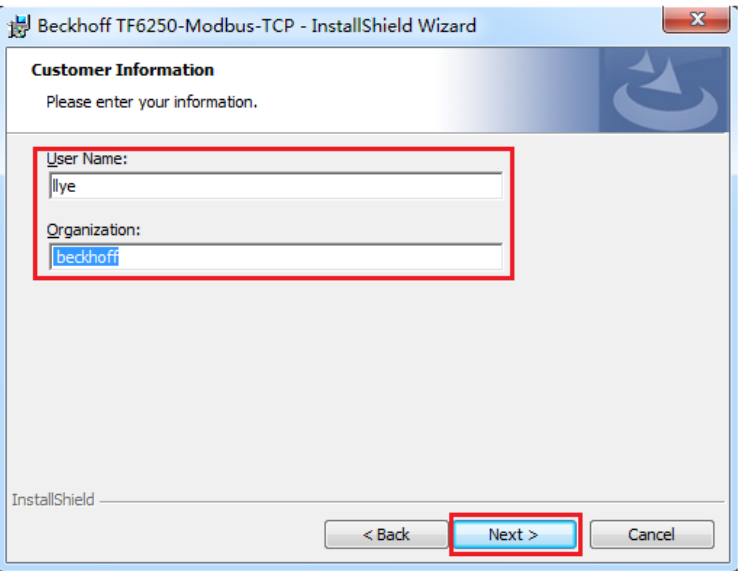

1.4 选择全部安装"Complete", 点击"intall"

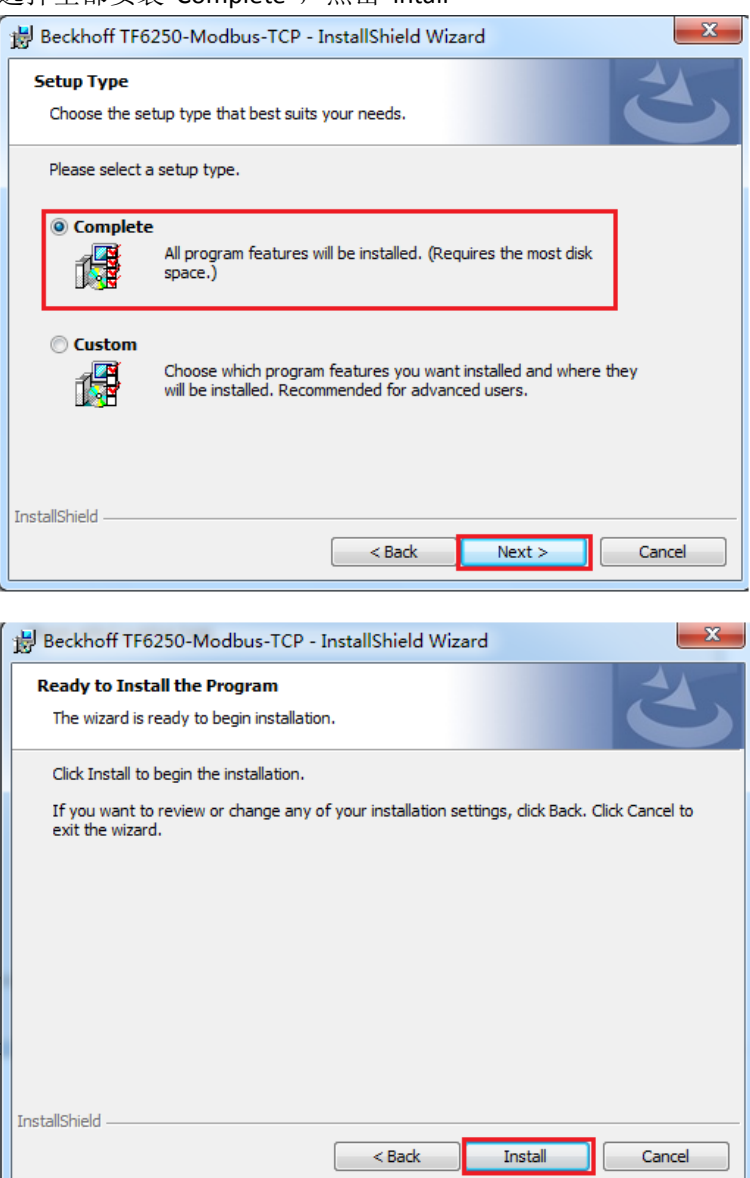

1.5 点击确认"是"按钮

ιL

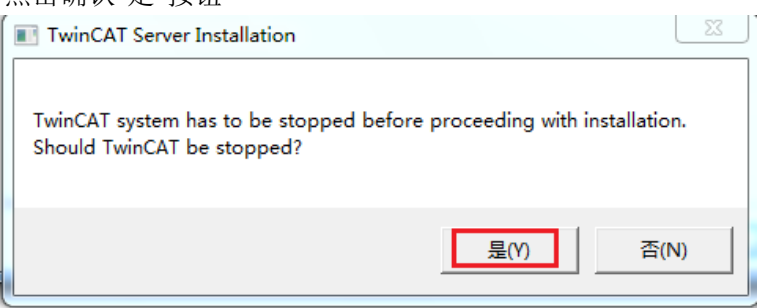

1.6 安装完成, 点击"Finish"。

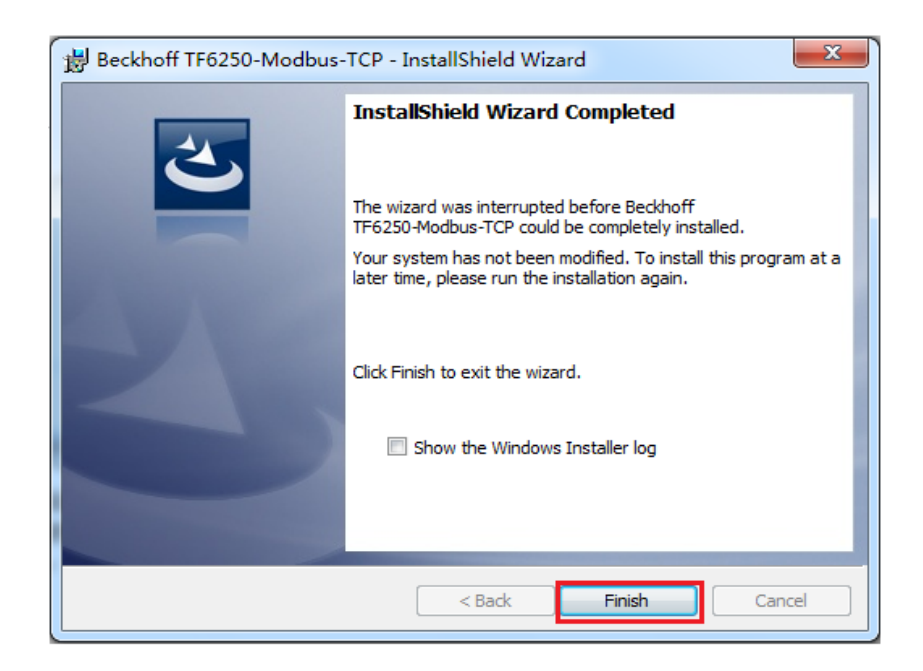

1.7 这样就完成了 WIN7/XP 系统控制器 Function 的安装

2. 对于 CE 系统控制器需要在调试 PC 安装完 Function 后, 还需要将相对应的.CAB 文件 安装到 CE 设备上。

2.1 在 C:\TwinCAT\Functions\TF6250-Modbus-Tcp\CE-86 目录下会生成两个 CAB 文件,

\*.ARM.CAB 支持 ARM 架构处理器例如:CX8000,CX9020 等系列都是 ARM 处理器, \*.I586.CAB 支持 x86 架构处理器例如:CX5000,CX5100,CX2000,C69xx 等是 x86 处理 器。

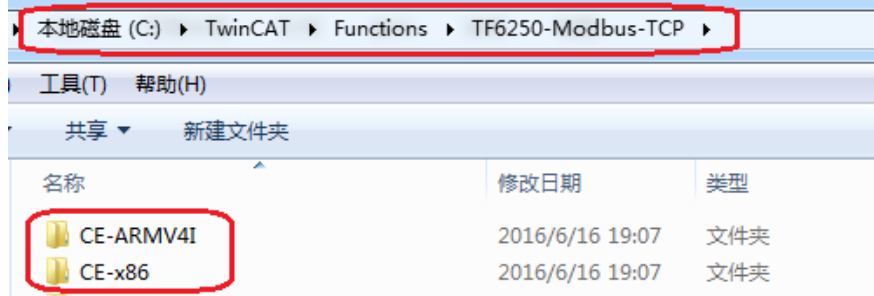

此次实验使用硬件为 CX5020, 所以将生成的 CAB 文件(\*.I586.CAB)拷贝到 U 盘中,连 接到 CE 设备上。

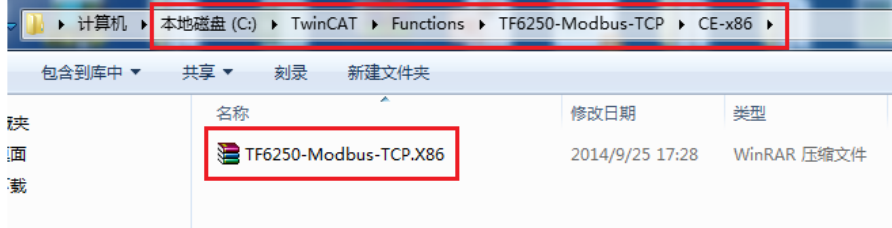

2.2 打开远程桌面,本次样机的网口 1 的 IP 地址是 169.254.0.88。没有 Password。

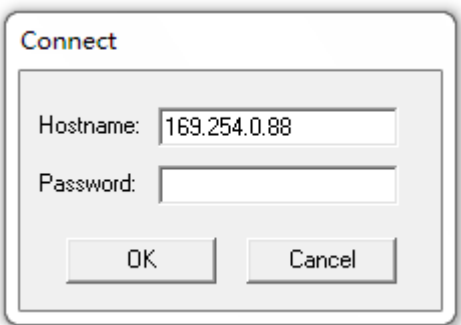

2.3 在 CE 设备中, 点击左下角 Start 菜单, 选择 RUN, 在 OPEN 窗口中输入"/"

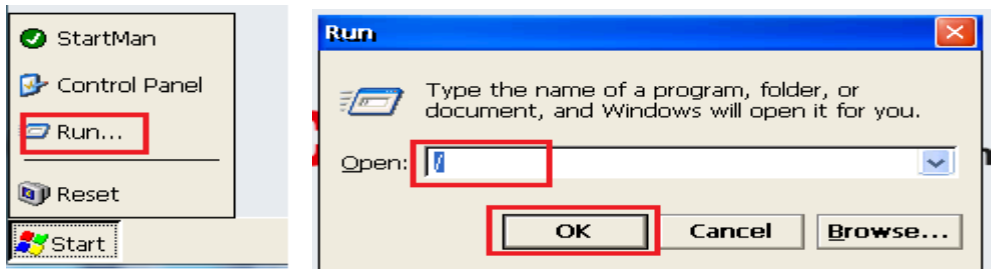

2.4 打开 Hard Disk2 (U 盘)文件夹,找到 TF6250-Modbus-TCP 双击安装该件;

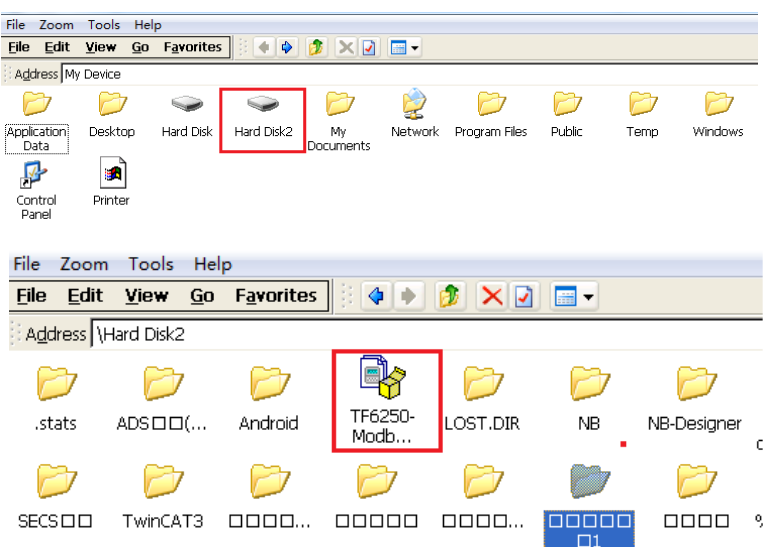

2.5 不要更改安装路径,直接点击 OK

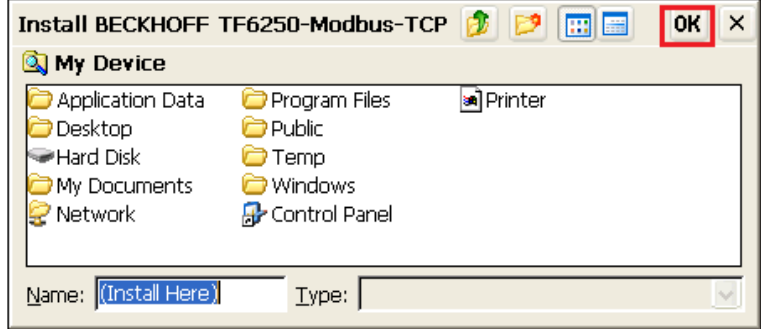

2.5 安装完毕后 Start->Reset

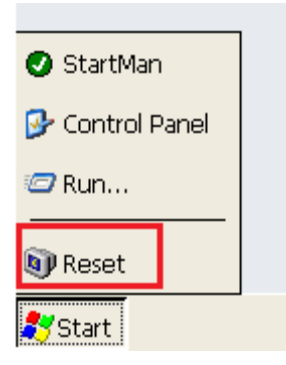

2.6 重启后进入 CE 系统可在 Control Panel->CX Configuration->General 下的 File Version Information 的下拉菜单中看到新装的软件。到此安装软件结束

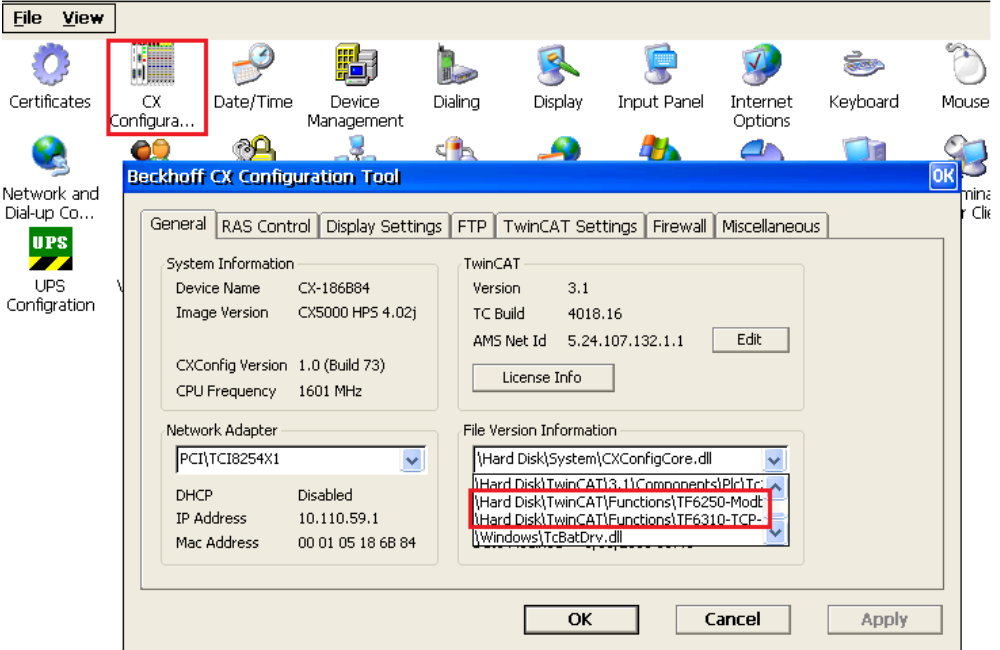

- 3. 成功安装完对应的 Function 之后,激活相应 Function 的 license。
- 3.1 打开 TwinCAT3,新建工程,添加完路由并成功连上控制后,双击 SYSTEM 下面的 license。

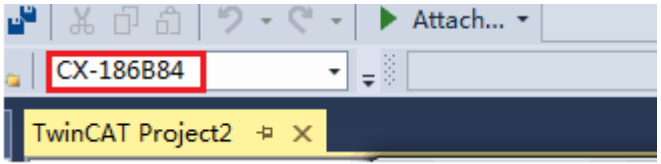

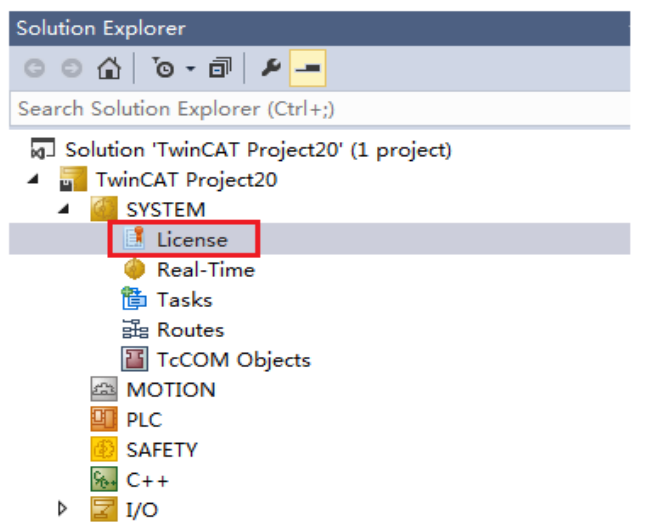

3.2 选择 Manage Licenses, 勾选 TC3 Modbus-TCP 的 licenses

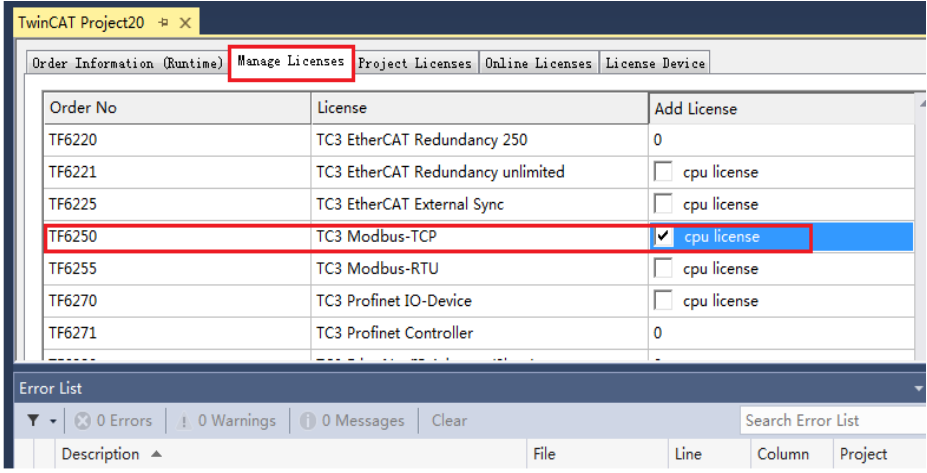

3.3 激活 7 天 licenses, 确认 TC3 Modbus-TCP 的 licenses 已经激活

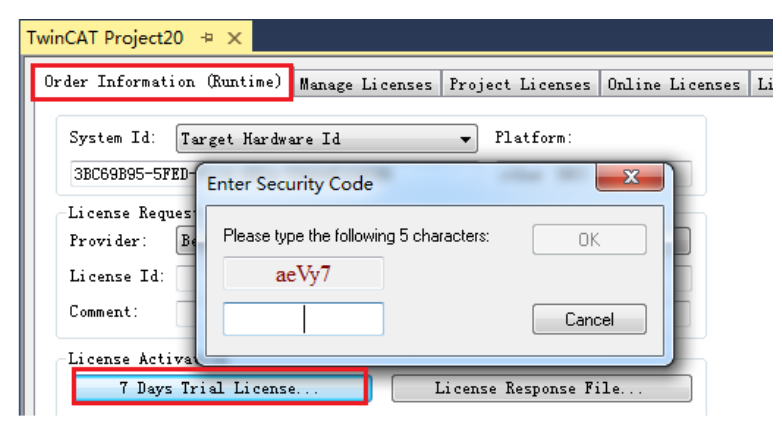

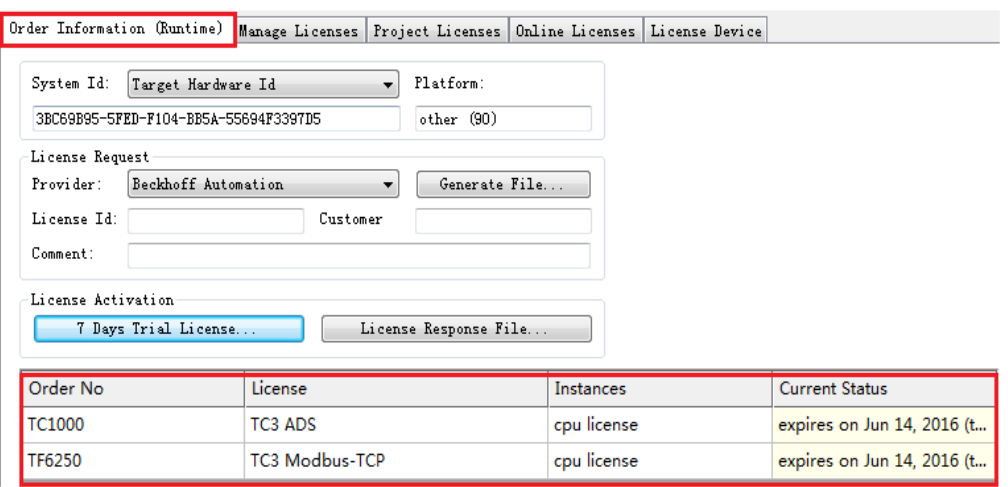

4. 这样就完成了 Function 的安装与授权激活

# 五、 随堂问答

# <span id="page-10-0"></span>实验二:**Modbus-TCP Server** 使用介绍

#### 一、实验目的:

- 1.了解并掌握 modscan32 使用方法
- 2.了解并掌握 Modbus-TCP Sever 的使用方法。

## 二、实验器材:

- 1. 硬件: CX5020-0112 (嵌入式 PC)
- 2.软件:TF6250-Modbus-TCP 的安装包

modscan32 (modbus-TCP Client 调试助手)

TwinCAT3 软件(编程软件)

# 三、实验的系统搭建图

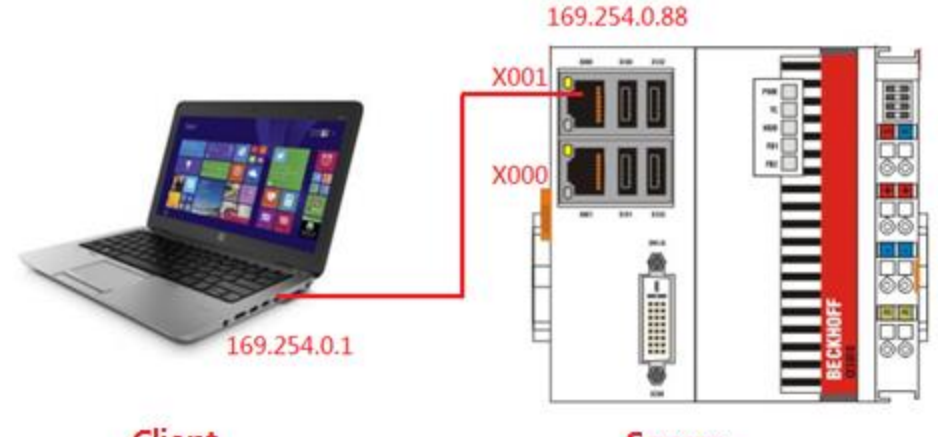

Client

**Server** 

#### 四、实验内容

㈠实验要求

CX5020 作为 Modbus-TCP Server, modscan32 作为 Modbus-TCP Client, 结合 modscan32 对保持寄存器(CX5020 的 M 区)进行读写。

㈡实验步骤

1. 安装 TF6250-Modbus-TCP 的 Function,(具体步骤见实验一), 打开 TwinCAT3, 新建工程,激活相应的 license。

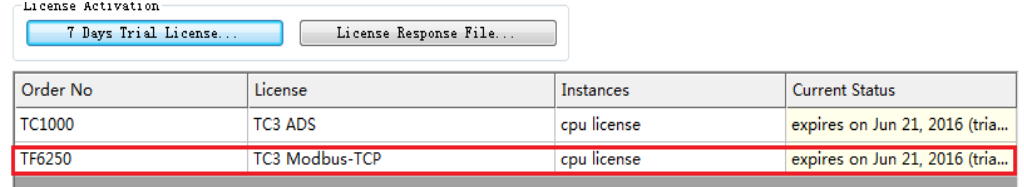

2. 建立变量,通过变量"AT%"来进行声明,AT%是关键字,把变量分配给内部地

```
址。
PROGRAM MAIN
VAR
arr1 AT %MB0: ARRAY[1..2] OF WORD; (*保持寄存器 起始地址为12289*)
arr2 AT %MB10: ARRAY[1..2] OF BYTE; (*保持寄存器 起始地址为12294*)
END VAR
```
3. 对 modscan32 设置, 点击文件—新建, 然后点击 connection--connect, 确认 Modbus-TCP Sever IP 地址和 Modbus TCP 通讯端口: 502。

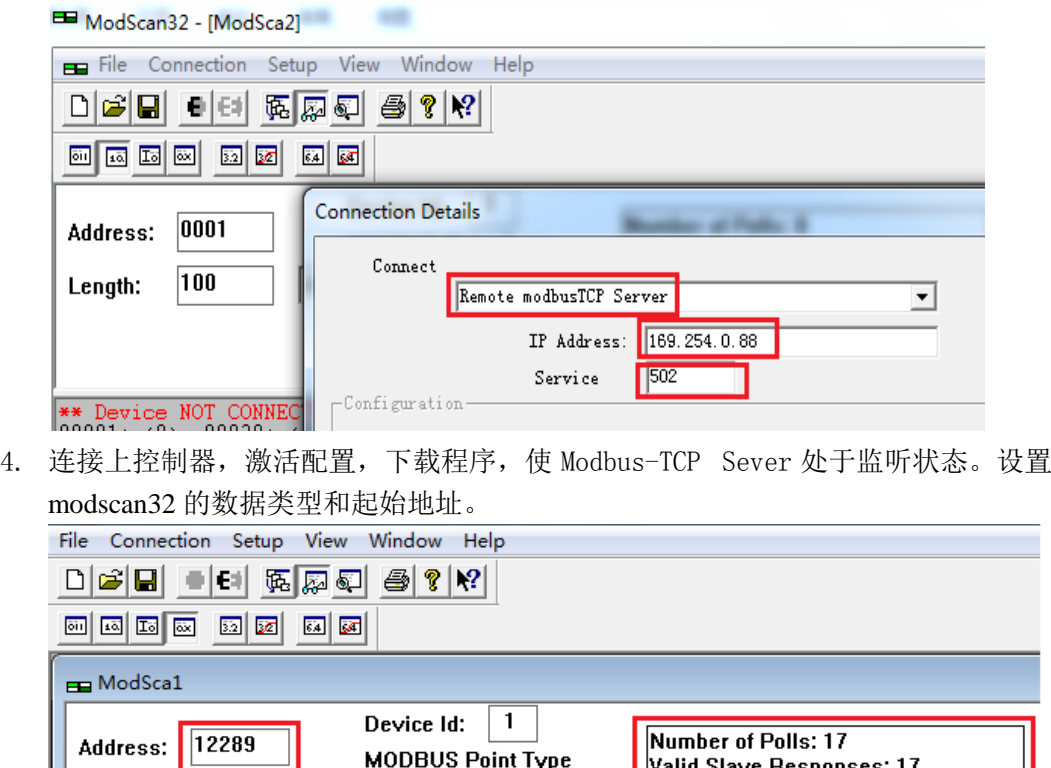

说明通讯上

**Reset Ctrs** 

5. 如果 Valid Slave Responses 在累加, 说明 modscan32 和 CX5020 己成功建立通讯, 对 modscan32 的 03: Holding Register 12289, 12290, 12294 分别赋值 16#1111, 16#3333,16#5678,在 PLC 程序中便可以看到相应数值。

 $\overline{\phantom{a}}$ 

03: HOLDING REGISTER

 $\boxed{100}$ 

Length:

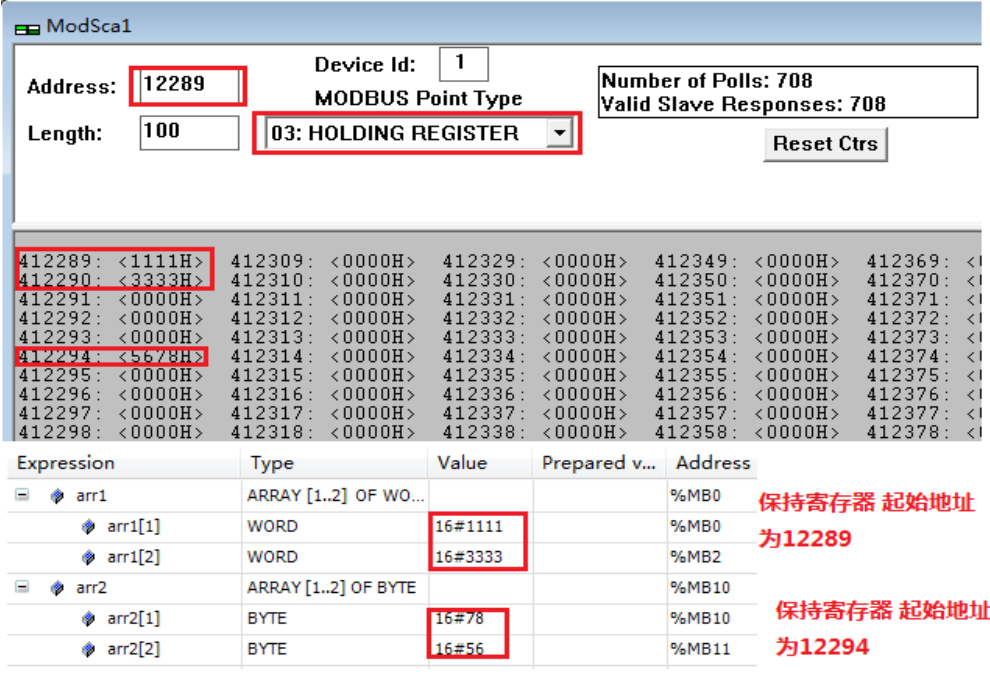

### 五、 配套 PLC 例程下载链接:

[ftp://ftp.beckhoff.com.cn/TwinCAT3/Samples/TF6250-Modbus-](ftp://ftp.beckhoff.com.cn/TwinCAT3/Samples/TF6250-Modbus-TCP/ModbusTCP_SampleCode/ModbusTCP_Server_SampleCodeV1.tpzip)[TCP/ModbusTCP\\_SampleCode/ModbusTCP\\_Server\\_SampleCodeV1.tpzip](ftp://ftp.beckhoff.com.cn/TwinCAT3/Samples/TF6250-Modbus-TCP/ModbusTCP_SampleCode/ModbusTCP_Server_SampleCodeV1.tpzip)

# 六、 随堂问答

Q:TwinCAT 2 中,如果 PLC 作为 Server 也可以通讯 I 区和 Q 区,为什么现在无法通讯了? A:目前最新 1.0.53.0 不支持 I 区和 Q 区数据的数据通讯,建议客户开发过程中统一使用 M 区,避免内存冲突。

Q:x86 32 位的控制器 %MW0 对应定制为 03:Holding Register 12289,其他类型的控制器 是否有差别?

A: 经过测试存在差别, ARM 的控制器 %MW0 对应 12296; x86 64 位的控制器%MW0 对 应 12296。具体对应关系,建议实际测试。

Q:资料中举例的 GVL.mb\_Input\_Registers/ GVL.mb\_Output\_Registers/ GVL.mb\_Input\_Coils/ GVL.mb\_Output\_Coils 是否可以正常使用?

A:经过测试可以使用,只需要在全局标量中相同名称的变量,无需声明地址即可进行通讯。

# 实验三:**Modbus-TCP Client** 使用介绍

## <span id="page-13-0"></span>一、实验目的:

- 1.了解并掌握 modsim32 使用方法
- 2.了解并掌握 Modbus-TCP 的 Client 的功能块的使用。

#### 二、实验器材:

- 1. 硬件: CX5020-0112 (嵌入式 PC)
- 2.软件:TF6250-Modbus-TCP 的安装包

modsim32 (modbus-TCP Server 调试助手)

TwinCAT3 软件(编程软件)

### 三、实验的系统搭建图

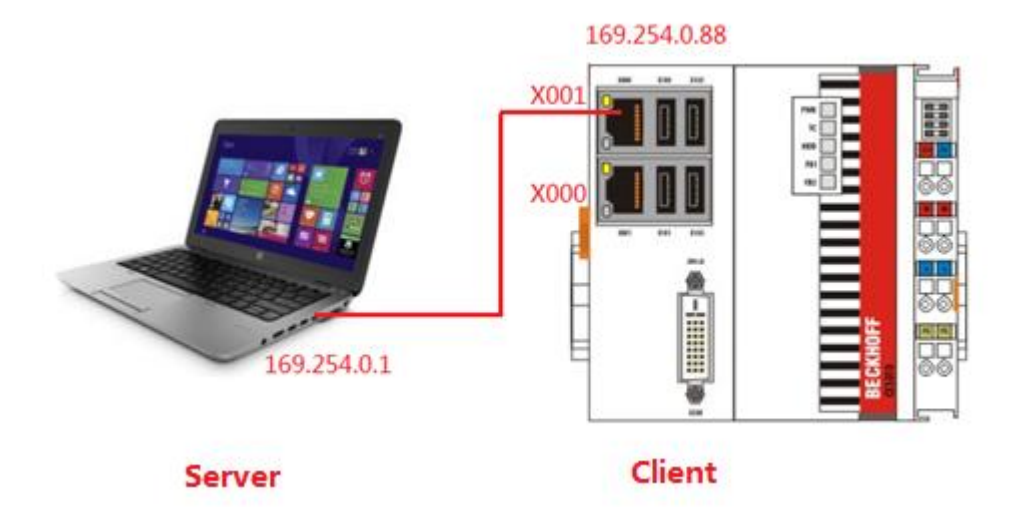

#### 四、实验内容

```
㈠实验要求
```
CX5020 作为 Modbus-TCP Client, modsim32 作为 Modbus-TCP Server, 结合 modsim32. 分别对离散量输入,线圈,输入寄存器和保持寄存器的读取,对线圈和保持寄存器写 入。

㈡实验步骤

1. 安装 TF6250-Modbus-TCP 的 Function,(具体步骤见实验一), 打开 TwinCAT3, 新建工程,激活相应的 license。

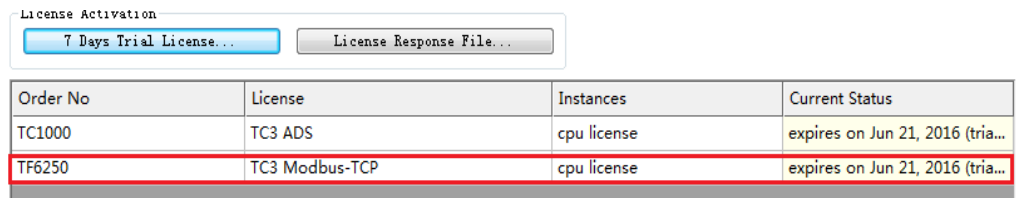

2. 添加相应的功能库,右键 References,选择 Add library,选择 Communication 里 面的 Modbus 里面的 Tc2\_ModbusSrv。

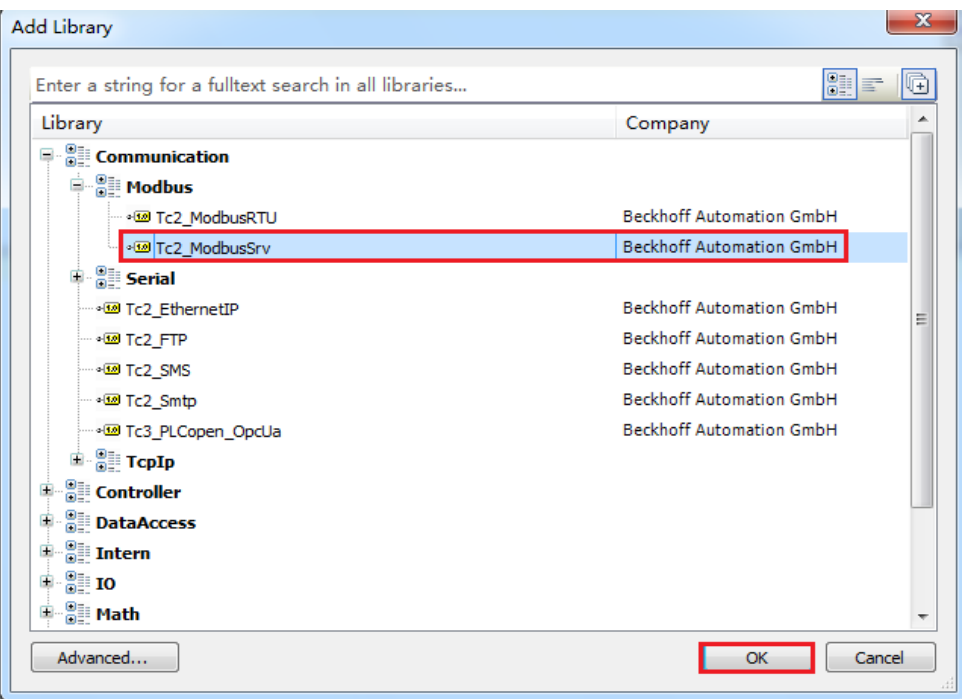

- 3. 本次实验共介绍 8 个功能块, 分别是 FB\_MBReadInputs (读取离散量输入); FB\_MBReadCoils(读取线圈),FB\_MBWriteCoils(写入线圈), FB\_MBWriteSingleCoil(写入单个线圈); FB\_MBReadInputRegs(读取输入寄存 器); FB\_MBReadRegs(读取保持寄存器), FB\_MBWriteRegs(写入保持寄存器), FB\_MBWriteSingleReg; (写入单个寄存器)。
- 4. 声明相关功能块和变量 读取离散量输入相关变量

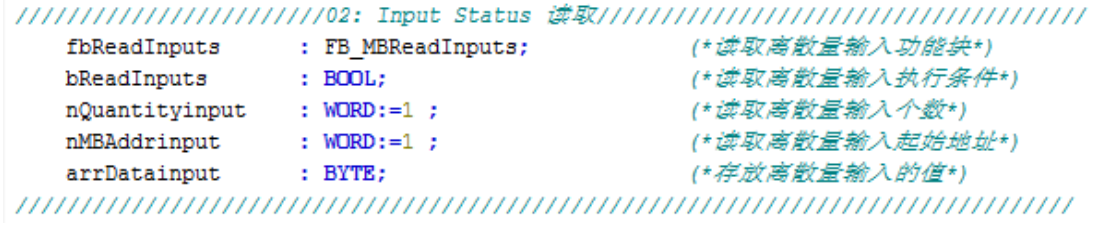

#### 读取/写入线圈相关变量

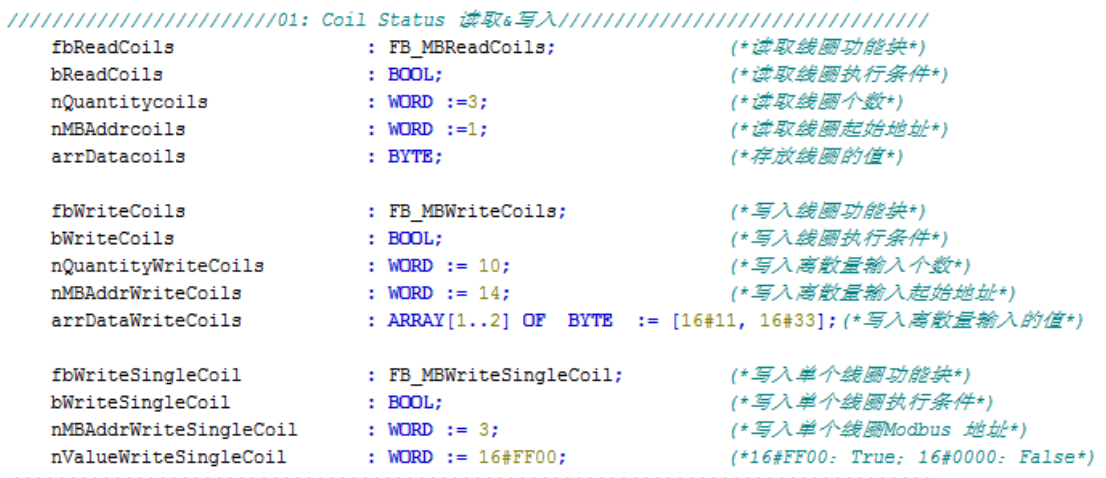

读取输入寄存器相关变量

/////////////////////////04: Input Register 读取///////////////////////////////////

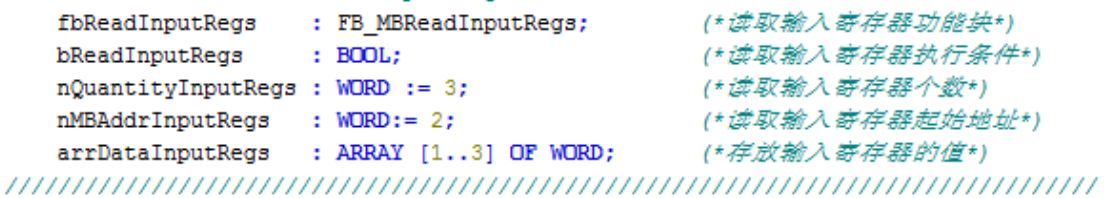

读取/写入保持寄存器相关变量

////////////////////////////03: Holding Register 读取。写入/////////////////////////////////

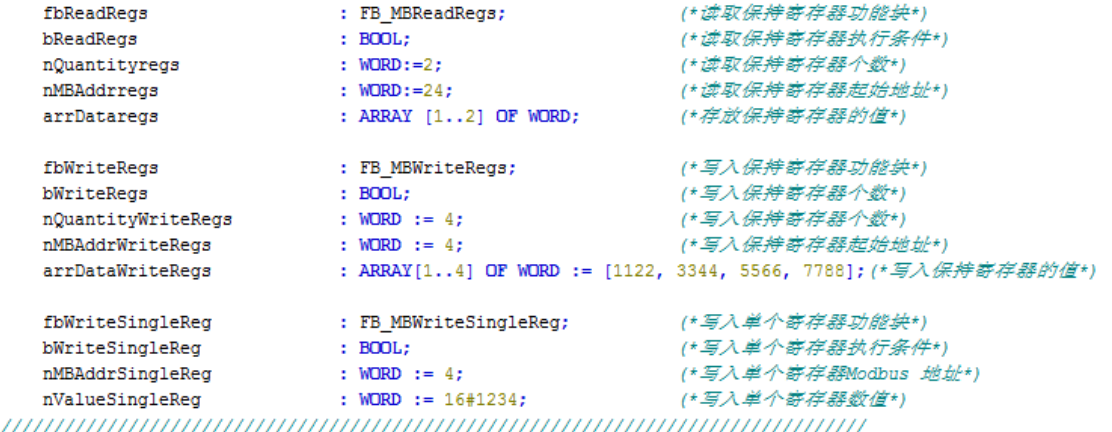

5. 调用相关功能块及输入填写

```
FB MBReadInputs (读取离散量输入):
fbReadInputs(
   sIPAddr:= '169.254.0.1',
                                       //modsim32 #9IP ## #
   nTCPPort:=100,
                                       //Modbus-Tcp端口号
                                       //Modbus-Tcp从站号
   nUnitID:=1,
   nQuantity:=nQuantityinput,
                                       //读取离散最输入个数
   nMBAddr := nMBAddrinput,//读取离散量输入 Modbus起始地址
   cbLength:= SIZEOF(arrDatainput), //存放离散量输入变量的个数
   pDestAddr:=ADR(arrDatainput),
                                      //存放离散量输入变量指针起始地址
   bExecute:=bReadInputs,
                                      //读取离散量输入执行条件
   tTimeout:=T#1S,
   bBusy = \rangle,
   bError=> .
   nErrId \Rightarrow.
   cbRead=> ) ;
      FB_MBReadCoils(读取线圈):
fbReadCoils(
   sIPAddr:='169.254.0.1',
                                     //modsim32 的TP地址
   nTCPPort := 100,
                                     //Modbus-Tcp端口号
   nUnitID:=1,
                                     //Modbus-Tcp从站号
   nQuantity:=nQuantitycoils,
                                     //读取线圈个数
                                      //读取线圈 Modbus起始地址
   nMBAddr:=nMBAddrcoils,
   nmbAddr:=nmbAddrcolls ,<br>cbLength:=SIZEOF(arrDatacoils) ,<br>pDestAddr:=ADR(arrDatacoils) ,
                                     //存放线圆变量的个数
                                     //存放线圈变量指针起始地址
   bExecute:=bReadCoils,
                                     //读取线圆执行条件
   tTimeout := T#1S,bBusy \Rightarrow,
   bError=>,
   nErrId \Rightarrow,
   cbRead=> );
     FB_MBWriteCoils(写入线圈):fbWriteCoils(
   sIPAddr:= '169.254.0.1',
                                      //modsim32的IP地址
   nTCPPort:=100,
                                        //Modbus-Tcp端口号
   nUnitID:=1,
                                      //Modbus-Tcp从站号
   nQuantity:= nQuantityWriteCoils,
                                      //写入线圈个数
   nMBAddr:=nMBAddrWriteCoils,
                                        //写入线圈Modbus起始地址
   cbLength:=SIZEOF(arrDataWriteCoils), //写入线圆的变量个数
   pSrcAddr:=ADR(arrDataWriteCoils), //写入线圆的变量指针起始地址
   bExecute:=bWriteCoils,
                                       //写入线圈的执行条件
   tTimeout:=T#1S,
   bBusy \Rightarrow,
   bError=>,
```
 $nErrId \Rightarrow$  );

FB\_MBWriteSingleCoil(写入单个线圈):

```
fbWriteSingleCoil(
   sIPAddr:= '169.254.0.1',
                                            nTCPPort := 100,//Modbus-Tcp端口号
   nUnitID := 1,//Modbus-Tcp从站号
   nMBAddr:=nMBAddrWriteSingleCoil,
                                           //写入单个线圈Modbus起始地址
   nMBAddr:=nMBAddrWriteSing1eCoil,<br>nValue:=nValueWriteSing1eCoil,<br>hEmerate:hWriteSing1eCoil,
                                           //写入单个线圈的值:16#FF00: True; 16#0000: False
   bExecute:=bWriteSingleCoil,
                                           //写入単个线圆执行条件
   tTimeout:=T#1S,
   bBusy=>,
   bError=>,
   nErrId \Rightarrow );
\sim
```
FB MBReadInputRegs (读取输入寄存器):

```
fbReadInputRegs(
   sIPAddr:='169.254.0.1',
   nTCPPort:=100,
   nUnitID:=1,
   nOuantity:=nOuantityInputRegs,
   nMBAddr:=nMBAddrInputRegs,
   pDestAddr:=ADR(arrDataInputRegs),    //存放输入寄存器变量指针起始地址
   bExecute := bReadInputRegs,
   tTimeout:=T#1S,
   bBusy=>,
   bError=>,
   nErrId \Rightarrow,
   chRead-> ) :
```

```
//modsim32的IP地址
                          //Modbus-Tcp端口号
                          //Modbus-Tcp从站号
                          //读取输入寄存器个数
                          //读取输入寄存器Modbus起始地址
cbLength:= SIZEOF(arrDataInputRegs), //存放输入寄存器变量的个数和指针起始地址
                           //读取输入寄存器执行条件
```
FB\_MBReadRegs(读取保持寄存器):

```
fbReadRegs (
```

```
sIPAddr:='169.254.0.1',
nTCPPort:=100,
nUnitID := 1,
nOuantity:=nOuantityregs.
nMBAddr:=nMBAddrregs,
cbLength:=SIZEOF(arrDataregs),
pDestAddr:=ADR(arrDataregs),
bExecute:=bReadRegs,
tTimeout:= T#1S,
bBusy \Rightarrow,
bError=>,
nErrId \Rightarrow,
cbRead=> ) ;
```

```
//modsim32&TP###
//Modbus-Tcp端口号
//Modbus-Tcp从站号
//读取保持寄存器个数
//读取保持寄存器Modbus起始地址
//存放保持寄存器变量的个数
//存放保持寄存器变量指针起始地址
//读取保持寄存器执行条件
```

```
FB_MBWriteRegs(写入保持寄存器):
```

```
fbWriteRegs(
                                   //modsim32的IP地址
   sIPAddr:='169.254.0.1',
   nTCPPort:=100.
                                   //Modbus-Tcp端口号
                                   //Modbus-Tcp从站号
   nUnitID:=1.
                                   //写入保持寄存器个数
   nQuantity:=nQuantityWriteRegs,
   nMBAddr:= nMBAddrWriteRegs,
                                   //写入保持寄存器起始地址
   cbLength:= SIZEOF(arrDataWriteRegs), //写入变量的个数和指针起始地址
   pSrcAddr:=ADR(arrDataWriteRegs), //写入变量指针起始地址
                                   //写入保持寄存器的执行条件
   bExecute:= bWriteRegs,
   tTimeout:=T#1S,
   bBusy \Rightarrow,
   bError=>,
   nErrId \Rightarrow );
```
FB\_MBWriteSingleReg(写入单个寄存器):

```
fbWriteSingleReq(
                                    sIPAddr:='169.254.0.1',
   nTCPPort:=100,
                                    //Modbus-Tcp端口号
   nUnitID:=1,
                                     //Modbus-Tcp从站号
                                    //写入单个保持寄存器起始地址
   nMBAddr:=nMBAddrSingleReg,
   nValue:=nValueSingleReg,
                                    //写入单个寄存器数值
                                    //写入单个寄存器的执行条件
   bExecute:=bWriteSingleReg,
   tTimeout:=T#1S,
   bBusy \Rightarrow,
   bError=>,
   nErrId \Rightarrow );
```
6. 对 modsim32 设置,点击文件—新建,然后点击连接----Modbus/Tcp Svr,确认端口 号是 100,从站号是 1。

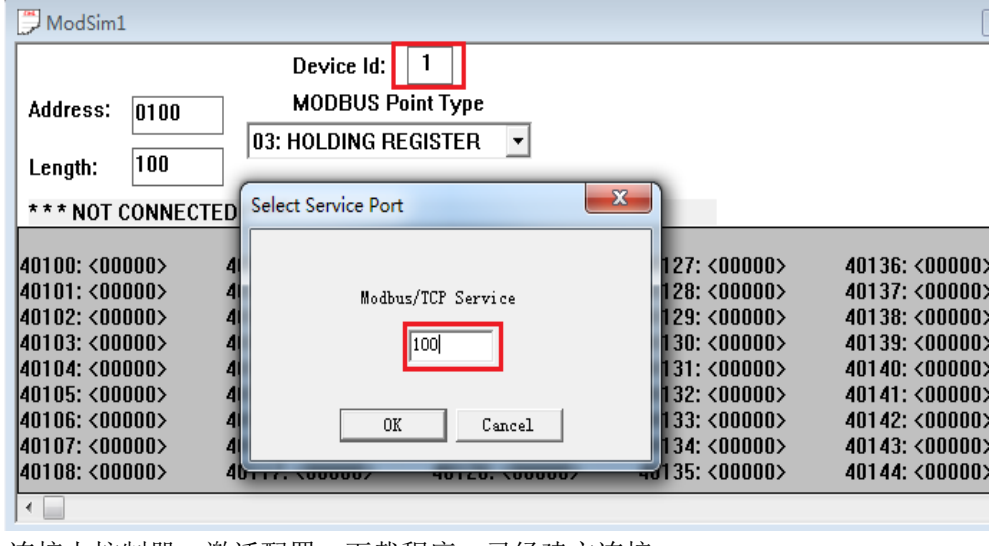

7. 连接上控制器,激活配置,下载程序,已经建立连接。

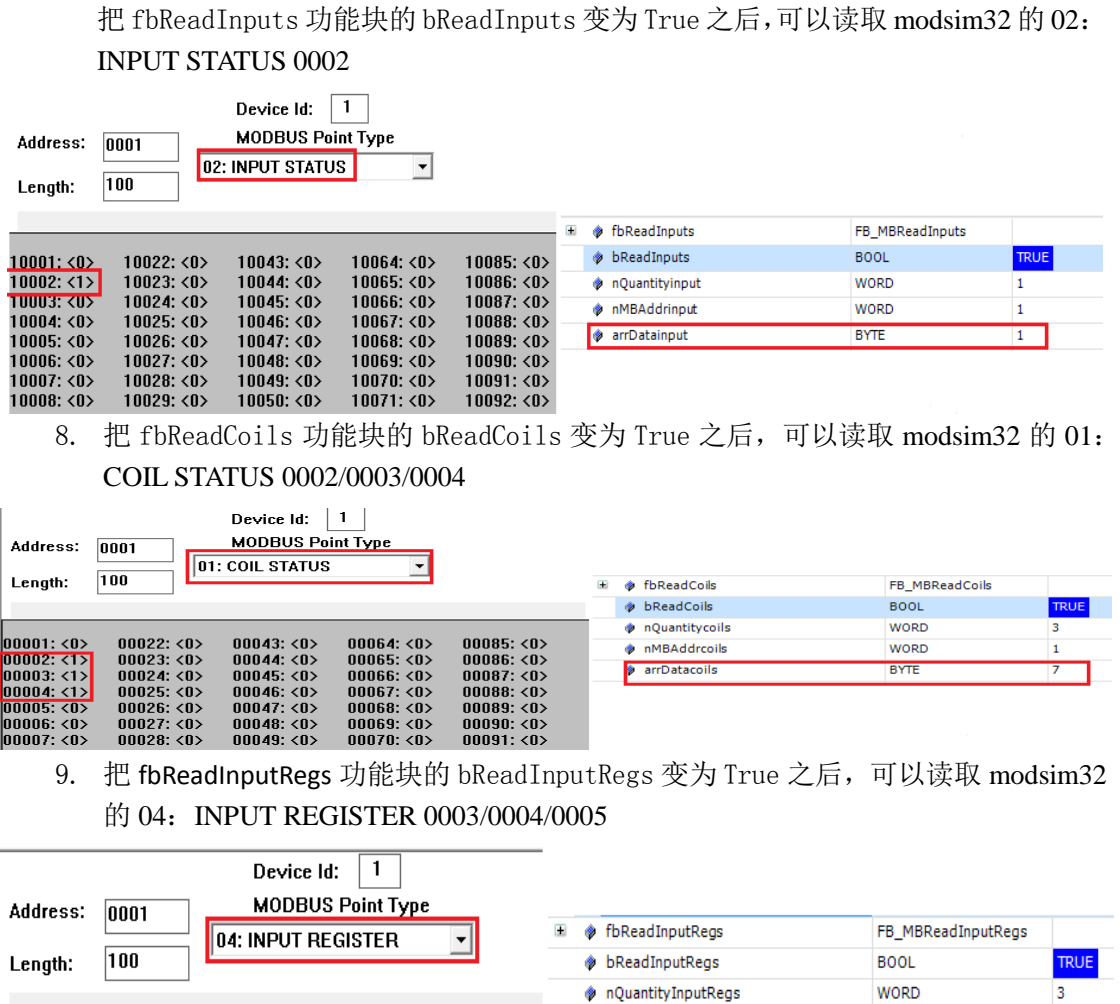

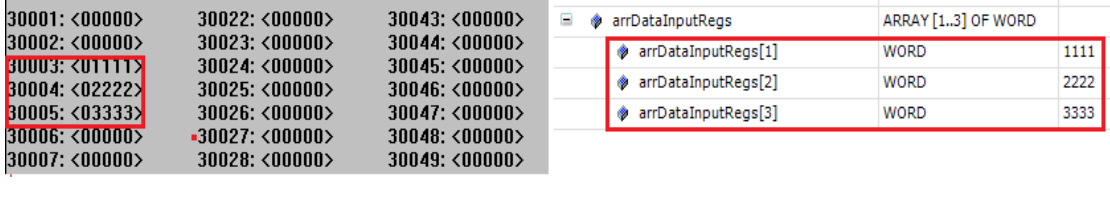

nMBAddrInputRegs

**WORD** 

 $\overline{2}$ 

10. 把 fbReadRegs 功能块的 bReadRegs 变为 True 之后,可以读取 modsim32 的 03: HOLDING REGISTER 0025/0026

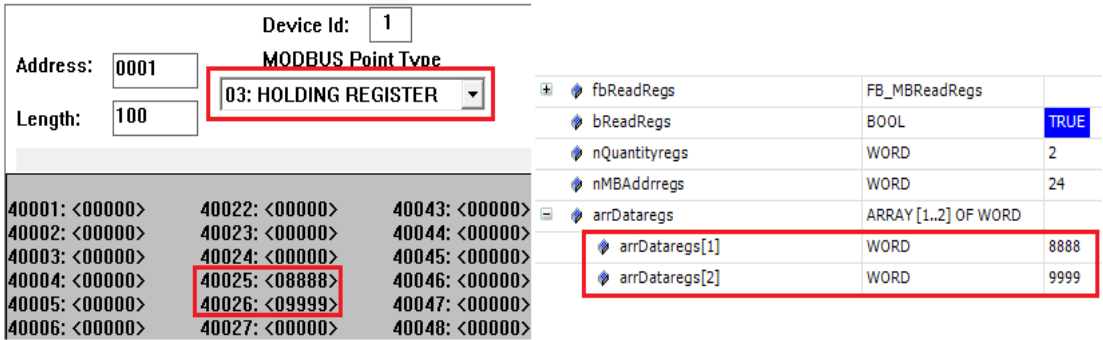

#### 11. 把 fbWriteCoils 功能块的 bWriteCoils 变为 True 之后,可以写入 modsim32 的 01:COIL STATUS 0015~0025

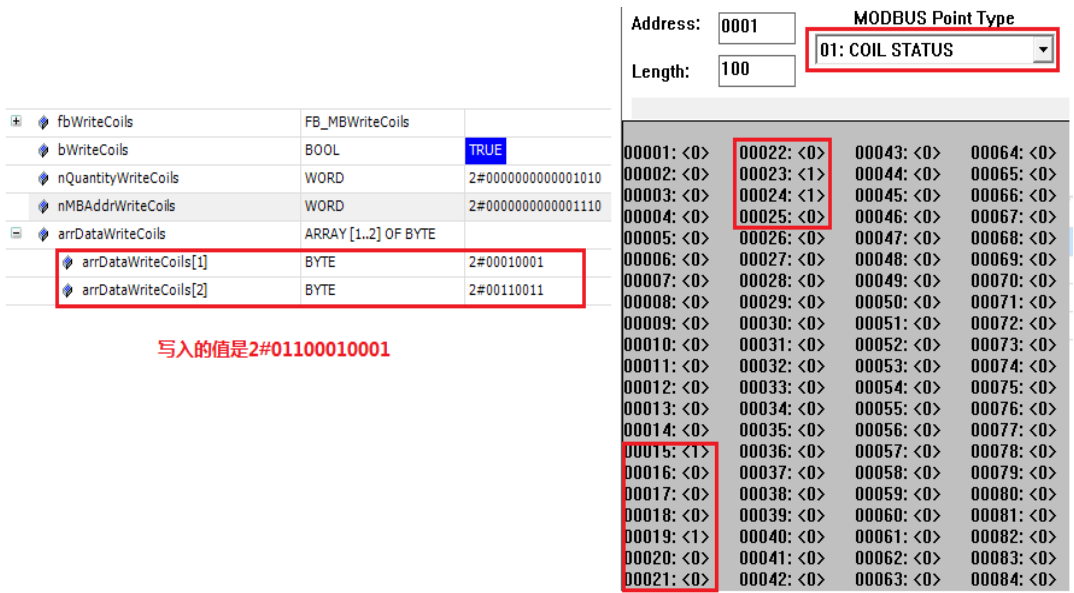

12. 把 fbWriteRegs 功能块的 bWriteRegs 变为 True 之后,可以写入 modsim32 的 03: HOLDING REGISTER 0005/0006/0007/0008。注意是低位在前。

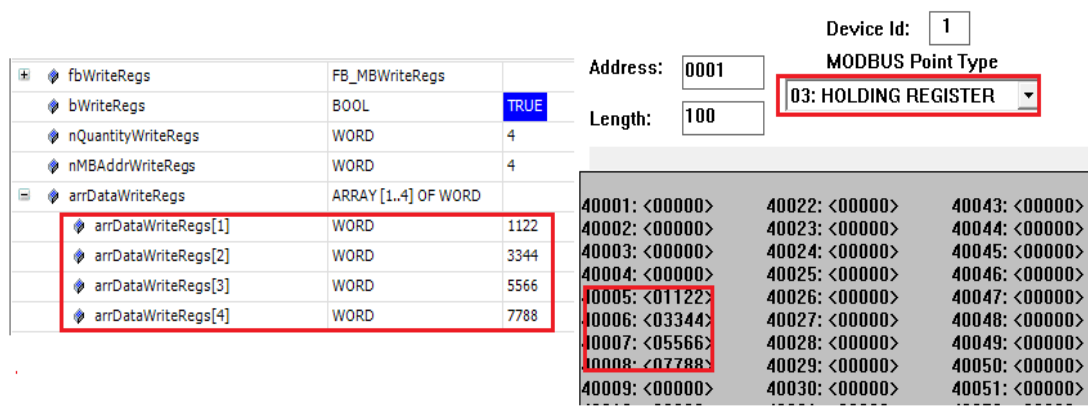

# 五、 配套 PLC 例程下载链接:

[ftp://ftp.beckhoff.com.cn/TwinCAT3/Samples/TF6250-Modbus-](ftp://ftp.beckhoff.com.cn/TwinCAT3/Samples/TF6250-Modbus-TCP/ModbusTCP_SampleCode/ModbusTCP_Client_SampleCodeV1.tpzip)[TCP/ModbusTCP\\_SampleCode/ModbusTCP\\_Client\\_SampleCodeV1.tpzip](ftp://ftp.beckhoff.com.cn/TwinCAT3/Samples/TF6250-Modbus-TCP/ModbusTCP_SampleCode/ModbusTCP_Client_SampleCodeV1.tpzip)

# 六、 随堂问答

Q:Modbus TCP 默认通讯端口是 502,为什么本示例中均采用了通讯端口 100? A: 由于测试电脑侧已经安装了 ModbusTCP Server, 502 端口已被占用, 所以使用了非 502 通讯端口进行 Modbus TCP 通讯测试

# 实验四:**TCP/IP Client** 使用介绍

### <span id="page-21-0"></span>一、实验目的:

- 1.了解并掌握 Socket Tool 的使用方法。
- 2.了解并掌握 TCP/IP 的 Client 的功能块的使用。

#### 二、实验器材:

- 1. 硬件: CX5020-0112 (嵌入式 PC)
- 2.软件:TF6310-TCP-IP 的安装包

Socket Tool(以太网调试助手)

TwinCAT3 软件(编程软件)

# 三、实验的系统搭建图

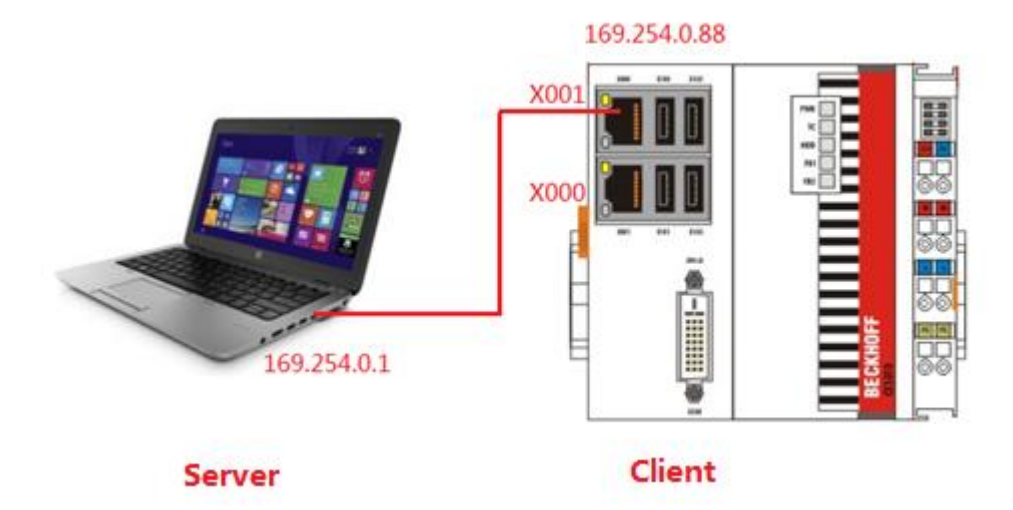

#### 四、实验内容

CX5020 作为 Client, Socket Tool 作为 Server, 结合 Socket Tool, 把 Socket Tool 上面数 据发给控制器 CX5020 数组内存 arrReciveData, 把 CX5020 数组内存 arrSendData 发送 给 Socket Tool。

㈡实验步骤

1. 安装 TCP/IP 的 Function, (具体步骤见实验一), 打开 TwinCAT3, 新建工程, 激 活相应的 license。

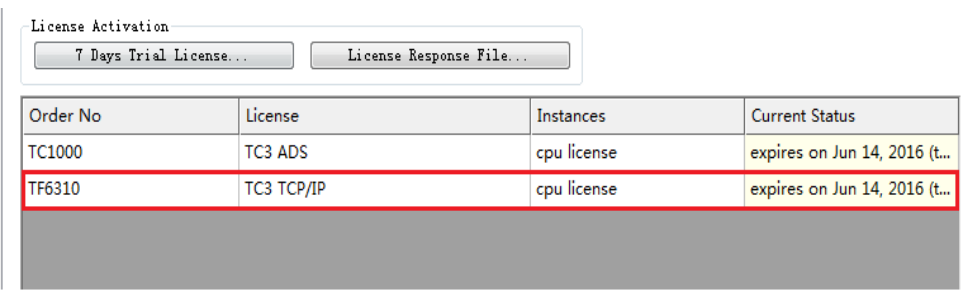

2. 添加相应的功能库,右键 References,选择 Add library,选择 Communication 里

㈠实验要求

#### 面的 TC2\_TCPIP。

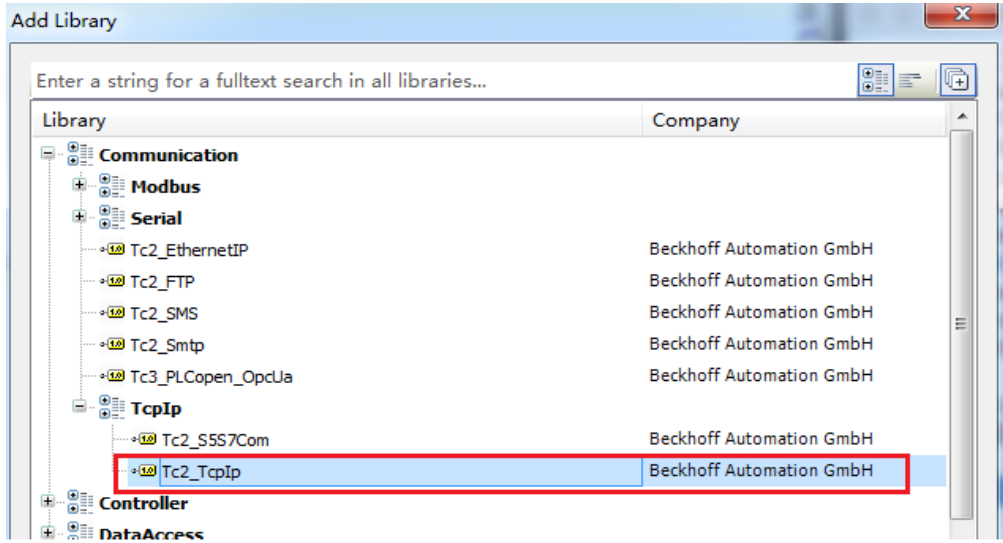

3. 本次实验需要用到 4 个功能块,分别是 FB\_SocketConnect,FB\_SocketSend, FB\_SocketReceive,FB\_SocketClose,建立相关的变量。

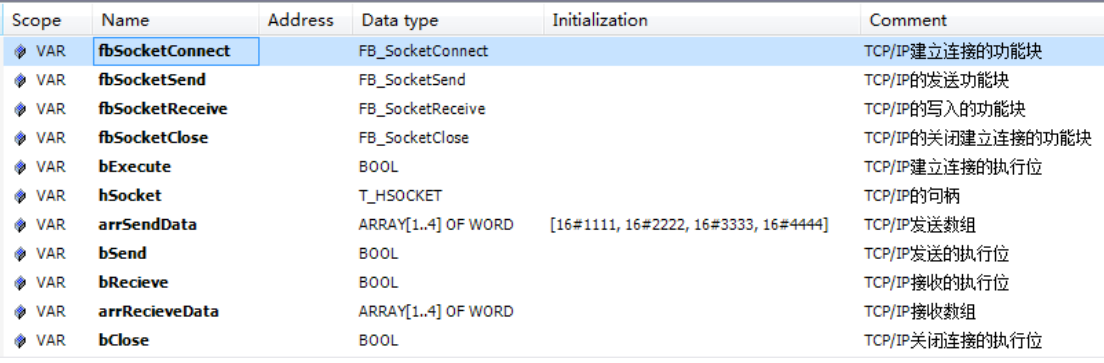

4. 编写实验案例

第一步, 编写 TCP/IP 连接功能块, 确认 TCP/IP Server 的 IP 地址为 169.254.0.1 和端口号 6000,并将 fbSocketConnect 获取到 hSocket 与声明的 hSocket 进行绑 定

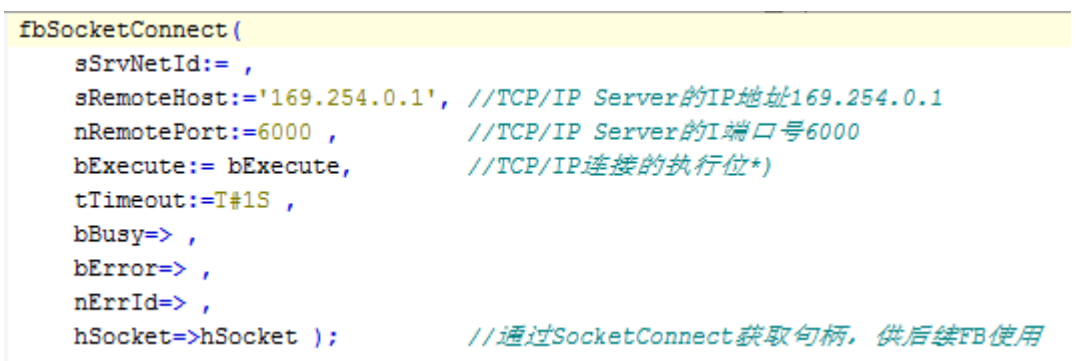

第二步,编写 TCP/IP 发送功能块。

```
fbSocketSend(
   sSrvNetId:= ,
   hSocket:=hSocket,
                        //TCP/IP的句柄
   cbLen:=SIZEOF(arrSendData),//TCP/IP发送数据的长度
   pSrc:=ADR (arrSendData), //TCP/IP发送数据的指针起始地址
                            //TCP/IP发送的执行位
   bExecute:=bSend,
   \tt\tt Timeout := T#1S,bBusy \Rightarrow,
   bError=>,
   nErrId \Rightarrow );
```
第三步,编写 TCP/IP 接收功能块

```
fbSocketReceive(
   sSrvNetId:= ,
                               //TCP/IP的句柄
   hSocket:=hSocket,
   cbLen:=SIZEOF(arrRecieveData), //TCP/IP按收数据的长度
   pDest:=ADR (arrRecieveData), //TCP/IP接收数据的指针起始地址
   bExecute:=bRecieve,
                               //TCP/IP接收的执行位
   tTimeout := T#1S,
   bBusy=>,
   bError=>,
   nErrId \Rightarrow,
   nRecBytes = > );
```
第四步,编写 TCP/IP 关闭功能块

```
fbSocketClose(
   sSrvNetId:=,
                            //TCP/IP的句柄
   hSocket:=hSocket,
                              //TCP/IP关闭连接执行位
   bExecute:=bClose,
   tTimeout:=T#1S,
   bBusy = \rangle,
   bError=>,
   nErrId \Rightarrow );
```
5. 对 Socket Tool 设置, 选中 TCP Server,点击创建, 设置监听端口号为 6000。

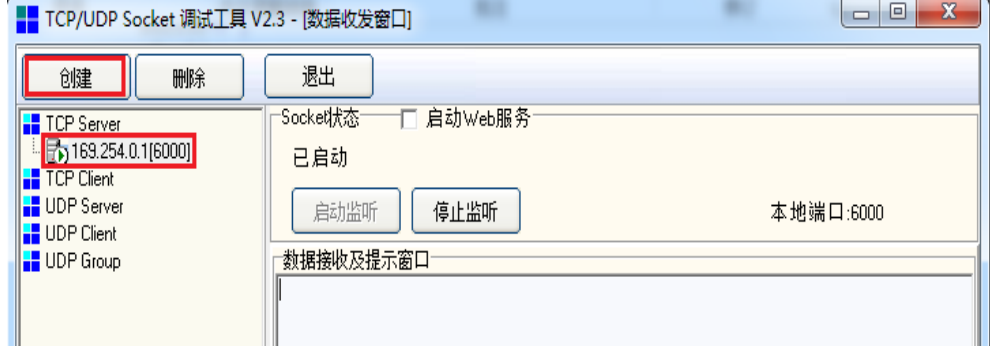

6. 连接上控制器,激活配置,下载程序,把 SocketConnect 功能块触发位 bExecute 变为 True 之后, 便建立了 TCP/IP 连接。可以看见 hSocket 有值, 显示 Server 和 Client 的 IP 地址与通讯端口。其中 Local 指 CX 控制器,Remote 指 PC 侧的 Socket Tool

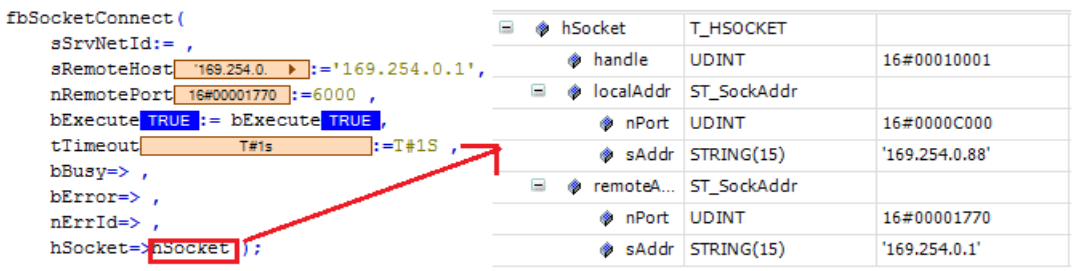

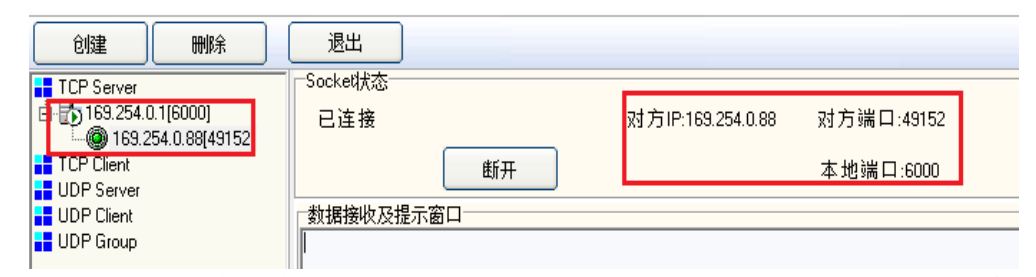

7. Socket Tool 写入发送数据 16#1111,16#2222,16#3333,16#4444,然后导通 bReceive 接 收数据, 在数组 arrrecieveData 接收到 Socket Tool 发送的数据

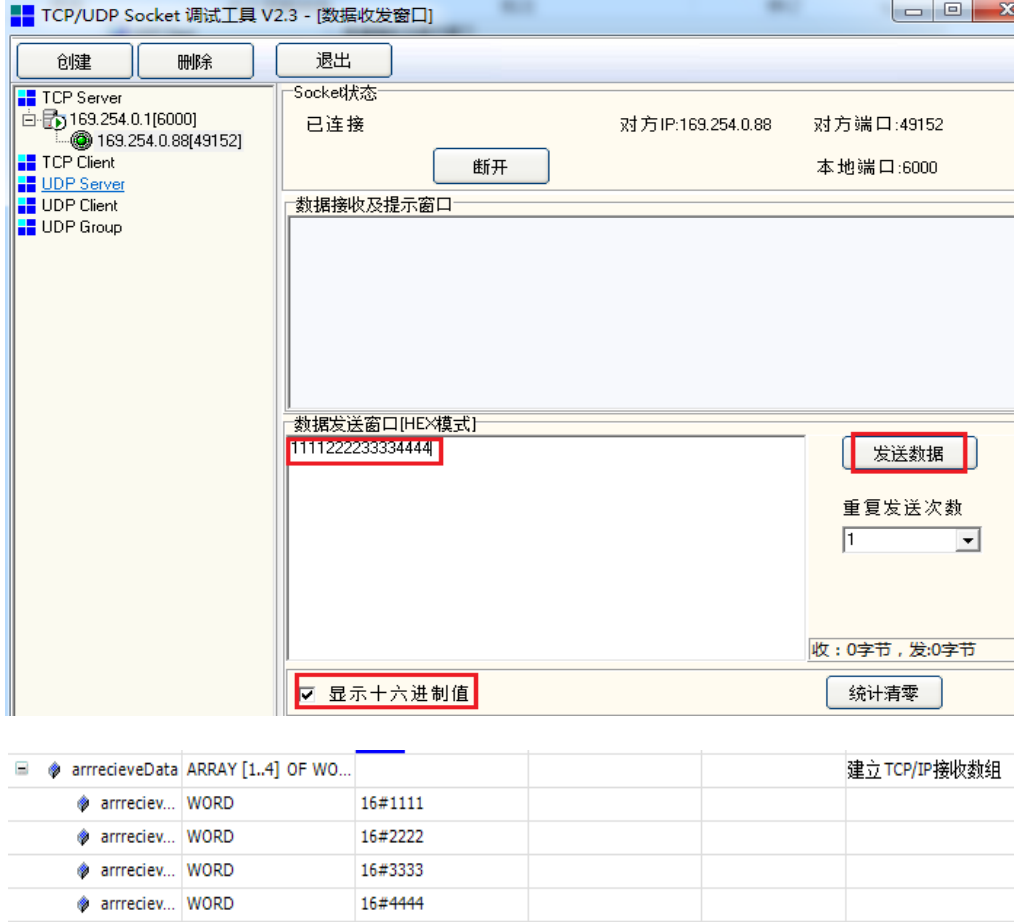

8. 接收测试完成之后,导通 bSend,并且把数组 arrsendData,发送给 Socket Tool。

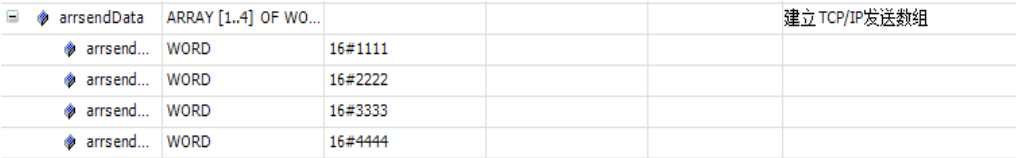

■ TCP/UDP Socket 调试工具 V2.3 - [数据收发窗口] 退出 创建 删除 Socke대太态 **F** TCP Server □ 5 169.254.0.1[6000] 已连接 对方IP:169.254.0.88 169.254.0.88[49154] **F** TCP Client 断开 **B** UDP Server **E** UDP Client "数据接收及提示窗口" **B** UDP Group 18:01:40收到数据: {11 11 22 22 33 33 44 44 } "33DD

9. 如果不使用 TCP/IP 通讯, 建议关掉先前使用的 TCP/IP 通讯端口。

```
fbSocketClose(
sSrvNetId:= ,
hSocket:=hSocket,
bExecute TRUE := bclose TRUE ,
                                \exists: = T + 1S,
tTimeout
                  T#1sbBusy \Rightarrow,
bError=>,
nErrId=> ); RETURN
```
#### 五、 配套 PLC 例程下载链接:

[ftp://ftp.beckhoff.com.cn/TwinCAT3/Samples/TF6310-](ftp://ftp.beckhoff.com.cn/TwinCAT3/Samples/TF6310-TcpIpServer/TCPIP_SampleCode/TCPCP_Client_SampleCodeV1.tpzip) [TcpIpServer/TCPIP\\_SampleCode/TCPCP\\_Client\\_SampleCodeV1.tpzip](ftp://ftp.beckhoff.com.cn/TwinCAT3/Samples/TF6310-TcpIpServer/TCPIP_SampleCode/TCPCP_Client_SampleCodeV1.tpzip)

六、 随堂问答

# 实验五:**TCP/IP Server** 使用介绍

### <span id="page-26-0"></span>一、实验目的:

- 1.了解并掌握 Socket Tool 的使用方法。
- 2.了解并掌握 TCP/IP 的 Server 的功能块的使用。

#### 二、实验器材:

- 1.硬件:CX5020-0112(嵌入式 PC)
- 2.软件:TF6310-TCP-IP 的安装包

Socket Tool(以太网调试助手)

TwinCAT3 软件(编程软件)

## 三、实验的系统搭建图

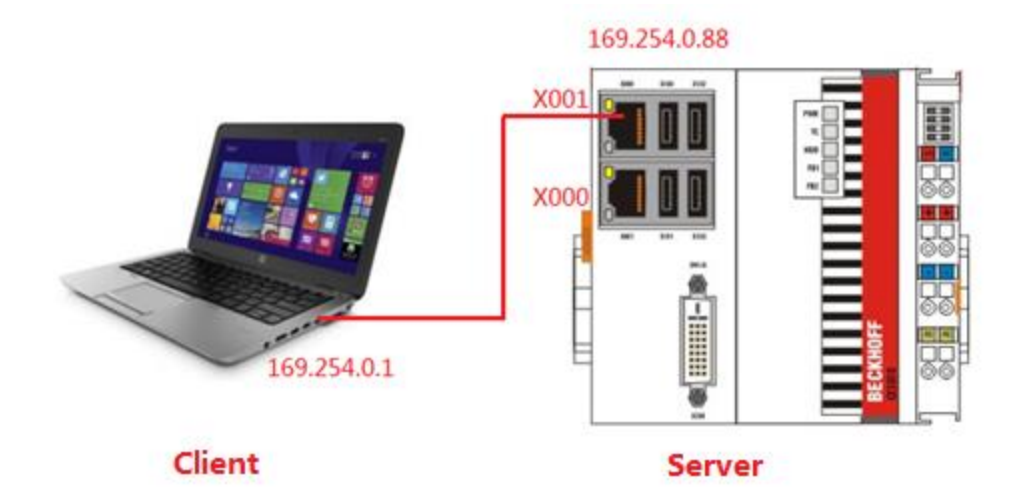

#### 四、实验内容

㈠实验要求

CX5020 作为 Server, Socket Tool 作为 Client, 结合 Socket Tool, 把 Socket Tool 上面 数据发给控制器 CX5020 数组内存 arrReciveData, 把 CX5020 数组内存 arrSendData 发 送给 Socket Tool。

㈡实验步骤

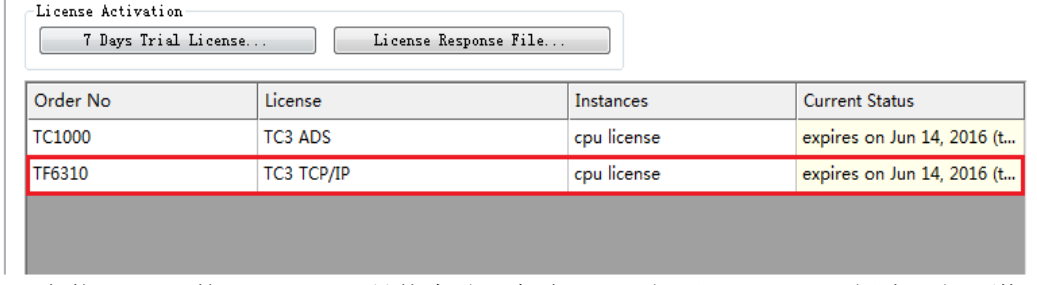

1. 安装 TCP/IP 的 Function,(具体步骤见实验一), 打开 TwinCAT3,新建工程,激活 相应的 license。

2. 添加相应的功能库,右键 References,选择 Add library,选择 Communication 里面 的 TC2 TCPIP。

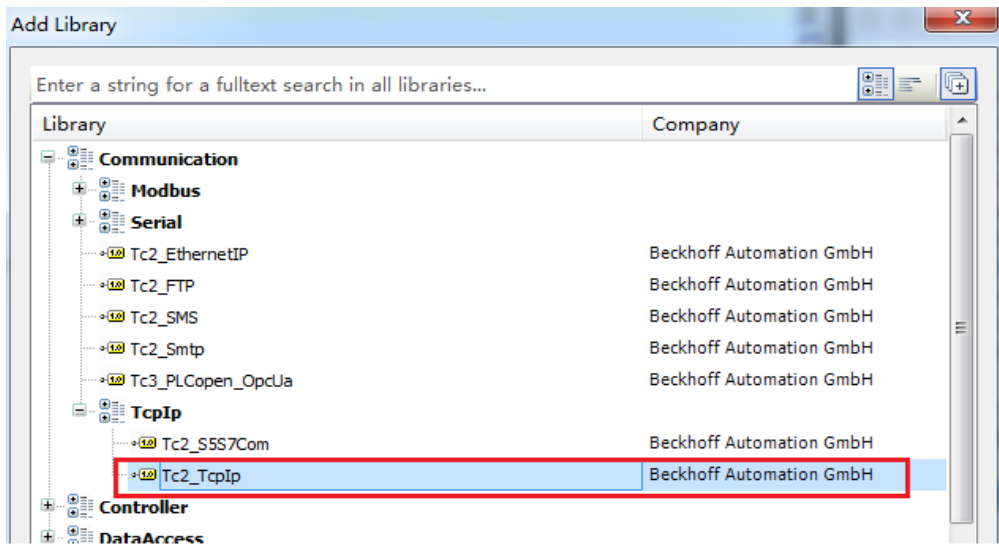

3. 本次实验需要用到 5 个功能块,分别是 FB\_SocketListen,FB\_ SocketAccept, FB\_SocketSend,FB\_SocketReceive,FB\_SocketClose,建立相关的变量。

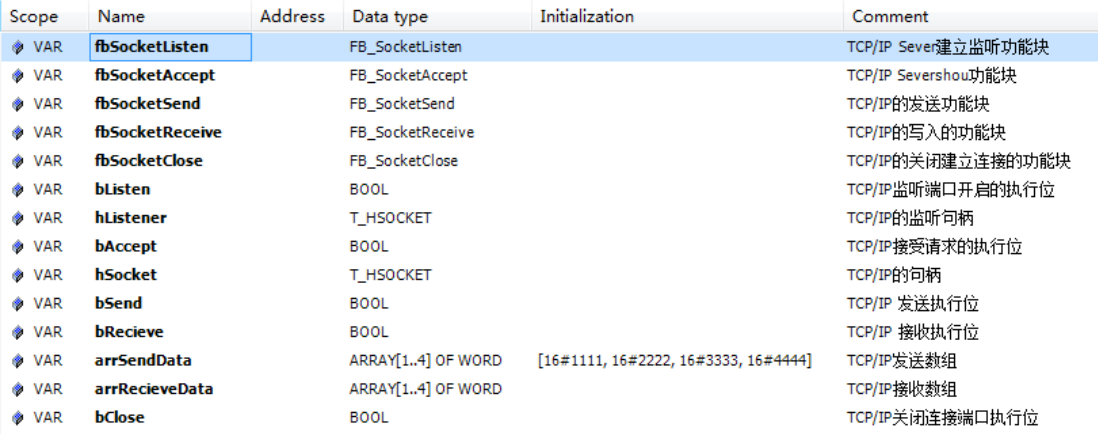

4. 编写实验案例

第一步,编写 TCP/IP Server 的监听功能块,确认 TCP/IP Sever 的 IP 地址为 169.254.0.1 和端口号 8000。

```
fbSocketListen(
   sSrvNetId :=,
   sLocalHost:='169.254.0.88' ,//TCP/IP Server的IP地址169.254.0.1
   nLocalPort:= 8000,
                           //TCP/IP Server的通讯端口号8000
   bExecute:= blisten,
                           //TCP/IP建立监听端口的执行位
   tTimeout:=T#1S,
   bBusy=>,
   bError \Rightarrow,
   nErrId \Rightarrow,
   hListener=>hListener); //TCP/IP的监听句柄
```
第二步,编写 TCP/IP Server 接受功能块。

```
fbSocketAccept (
    sSrvNetId:= ,
    hListener:=hListener, //TCP/IP的监听句柄
    bExecute:=baccept,
                              //TCP/IP接受连接请求的执行位
    tTimeout := T#1S,bAccepted=>,
    bBusy \Rightarrow,
    bError \Rightarrow,
    nErrId \Rightarrow,
    hSocket=>hSocket ); //获取的TCP/IP句柄
第三步,编写 TCP/IP 发送功能块。
fbSocketSend (
    sSrvNetId:= ,
    hSocket:=hSocket,
    cbLen:=SIZEOF(arrSendData),
    pSrc:=ADR (arrSendData),
                             //TCP/IP数据发送的执行位
    bExecute := bSend.tTimeout := T#1S,
    bBusy \Rightarrow,
    bError=>,
    nErrId \Rightarrow );
第四步,编写 TCP/IP 接收功能块
fbSocketReceive(
   sSrvNetId:= ,
    hSocket:=hSocket,
    cbLen:=SIZEOF(arrRecieveData),
    pDest:=ADR (arrRecieveData),
    bExecute:=bRecieve, //TCP/IP数据接收的执行位
    tTimeout := T#1S,
    bBusy \Rightarrow,
   bError=>,
    nErrId \Rightarrow,
    nRecBytes = > );
第五步,编写 TCP/IP 关闭功能块
fbSocketClose(
    sSrvNetId:= ,
    hSocket:=hSocket,
                              //TCP/IP端口关闭的执行位
    bExecute:=bClose,
    tTimeout:=T#1S,
    bBusy \Rightarrow,
    bError=>,
    nErrId \Rightarrow );
```
5. 对 Socket Tool 设置, 选中 TCP Client,点击创建, 设置对方 IP 为 169.254.0.88, 对方 端口号为 8000。

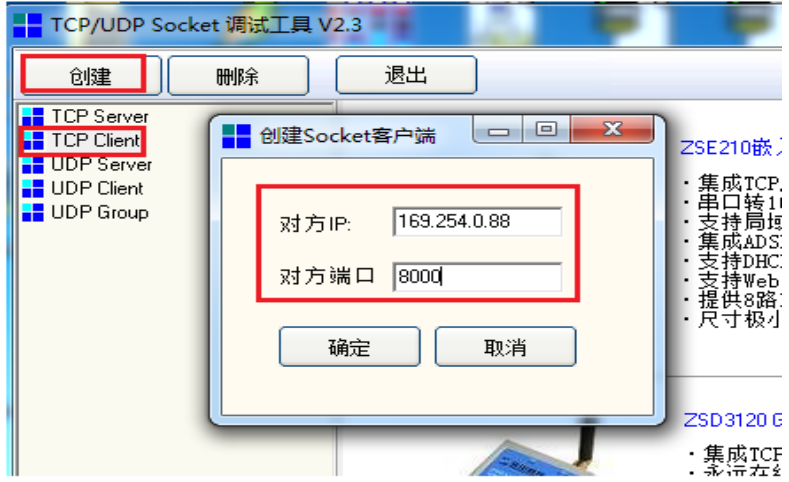

6. 连接上控制器,激活配置,下载程序,把 bListen 变为 True 之后,等待 TCP/IP Client 建立连接。

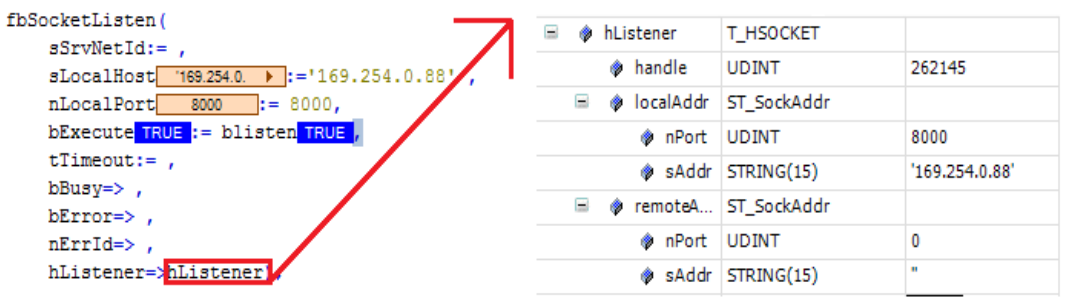

7. 点击 Socket Tool 的连接,再去把 bAccpet 变为 True 之后,TCP/IP Client 和 TCP/IP Server 之间建立连接。

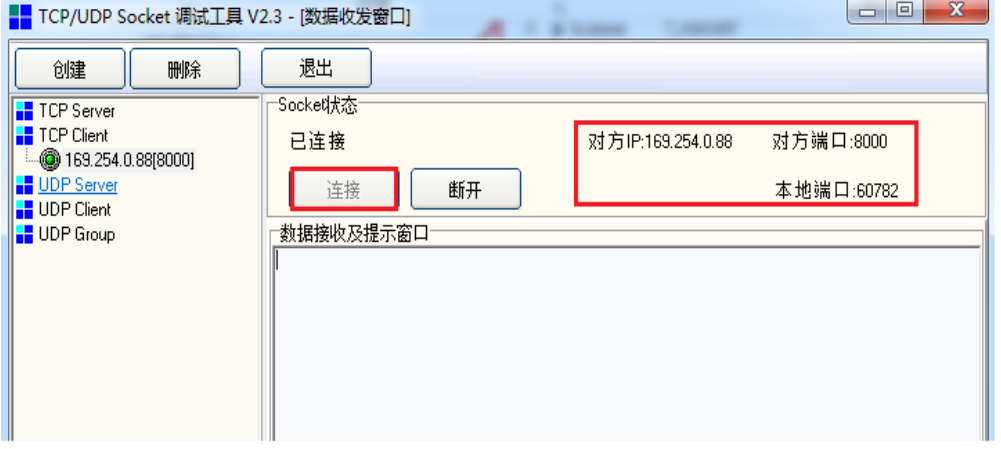

8. 读取 TCP/IP Client 和 TCP/IP Server 连接的句柄 hSocket,可以看见相关信息。

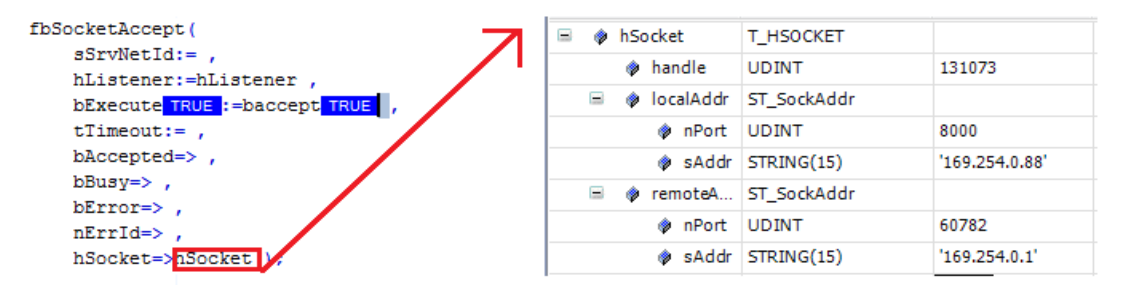

9. Socket Tool 写入发送数据 16#1111,16#2222,16#3333,16#4444, 然后点击发送数据。导 通 bReceive 之后,在数组 arrRecieveData 中可以接收到 Socket Tool 发送的数据导通 bRecieve, arrRecieveData 接收到 Socket Tool 发送的数据。

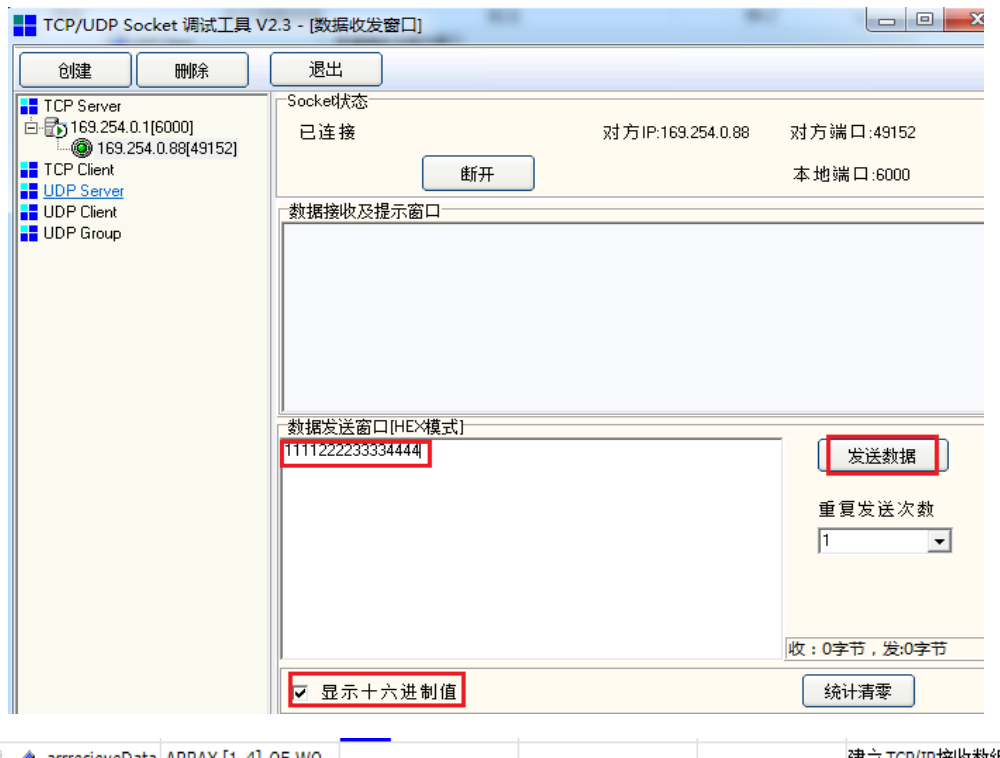

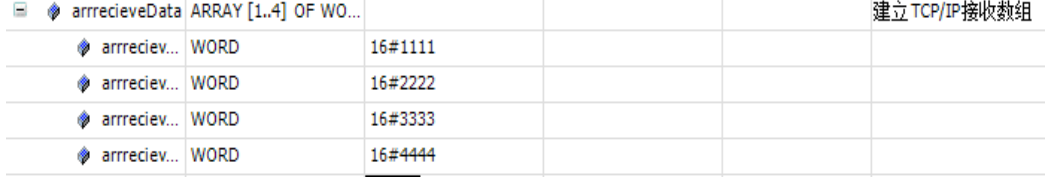

10. 导通 bReceive 之后便把数组 arrSendData,发送给 Socket Tool。

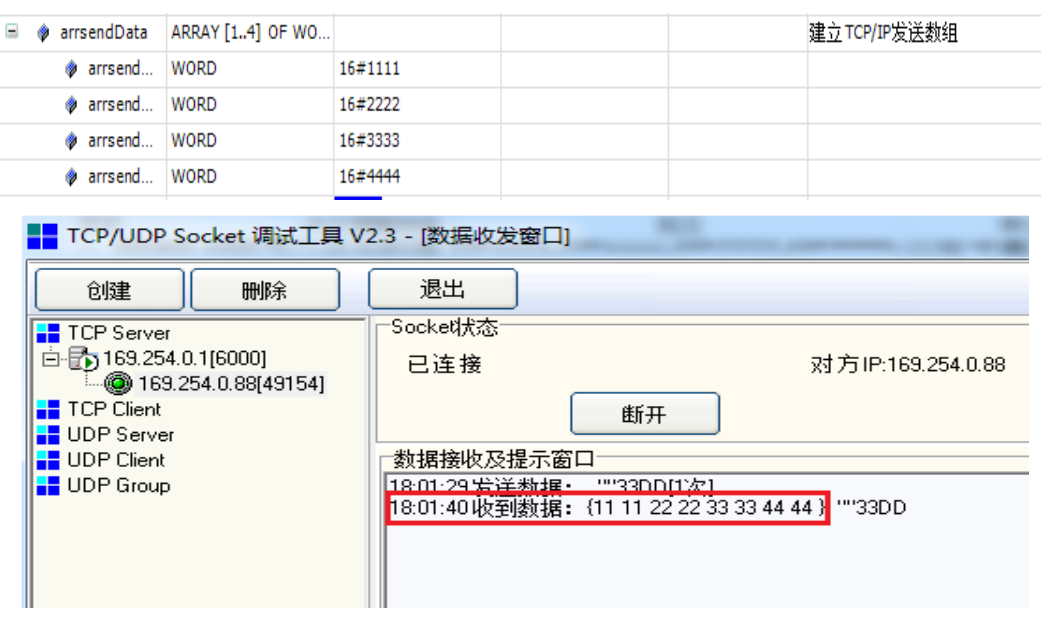

11. 如果不使用 TCP/IP 通讯,建议关掉 TCP/IP 通讯端口。

```
fbSocketClose(
sSrvNetId:= ,
hSocket:=hSocket,
bExecute TRUE := bclose TRUE ,
tTimeout T#1s :=T#15,
bBusy \Rightarrow,
bError \Rightarrow,
nErrId=> ) ; RETURN
```
# 五、 配套 PLC 例程下载链接:

[ftp://ftp.beckhoff.com.cn/TwinCAT3/Samples/TF6310-](ftp://ftp.beckhoff.com.cn/TwinCAT3/Samples/TF6310-TcpIpServer/TCPIP_SampleCode/TCPIP_Server_SampleCodeV1.tpzip) [TcpIpServer/TCPIP\\_SampleCode/TCPIP\\_Server\\_SampleCodeV1.tpzip](ftp://ftp.beckhoff.com.cn/TwinCAT3/Samples/TF6310-TcpIpServer/TCPIP_SampleCode/TCPIP_Server_SampleCodeV1.tpzip)

六、 随堂问答

#### 上海( 中国区总部)

德国倍福自动化有限公司 上海市闸北区江场三路 163 号(市北工业园区)5 楼 电话: 021-66312666 传真: 021-66315696 邮编:200436

#### 北京分公司

德国倍福自动化有限公司 北京市西城区西直门外大街 1 号西环广场 T3 写字楼 1801 - 1803 室 电话: 010-58301236/7 传真: 010-58301286 邮编:100044

#### 广州分公司

德国倍福自动化有限公司 广州市天河区珠江新城珠江东路16号高德置地G2603室 电话: 020-38010300/1/2 传真: 020-38010303 邮编:510623

#### 成都分公司

德国倍福自动化有限公司 成都市锦江区东御街18号 百扬大厦2305 房 电话: 028-86202581 传真: 028-86202582 邮编:610016

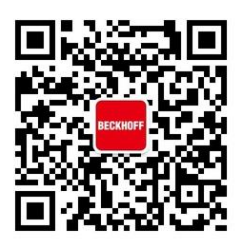

扫一扫,关注 倍福官方微信

技术服务热线:400-820-7388 倍福中文官网: http://www.beckhoff.com.cn/ 技术资料下载: ftp://ftp.beckhoff.com.cn 倍福虚拟学院: http://tr.beckhoff.com.cn/

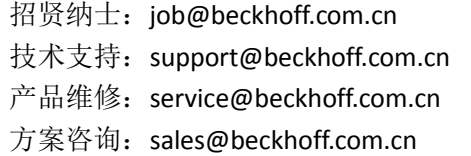